# **Dell S3219D**

Kullanıcı Kılavuzu

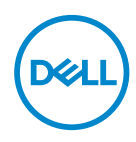

**Monitör Modeli: S3219D Düzenleyici Model: S3219Dc**

- **NOT: NOT, bilgisayarınızdan daha iyi yararlanmanız için yardımcı olan önemli bilgileri gösterir.**
- **DİKKAT: DİKKAT, talimatlar izlenmezse donanımla ilgili olası zararı veya veri kaybını gösterir.**
- **UYARI: UYARI olasılıkla mala gelebilecek zararı, kişisel yaralanmayı veya ölüm durumunu gösterir.**

**Telif hakkı © 2018 Dell Inc. veya bağlı kuruluşları. Her hakkı saklıdır.** Dell, EMC ve diğer ticari markalar, Dell Inc. şirketinin veya bağlı kuruluşlarının ticari markalarıdır. Diğer ticari markalar ilgili sahiplerinin ticari markaları olabilir.

2018 – 09

Rev. A00

# **İçindekiler**

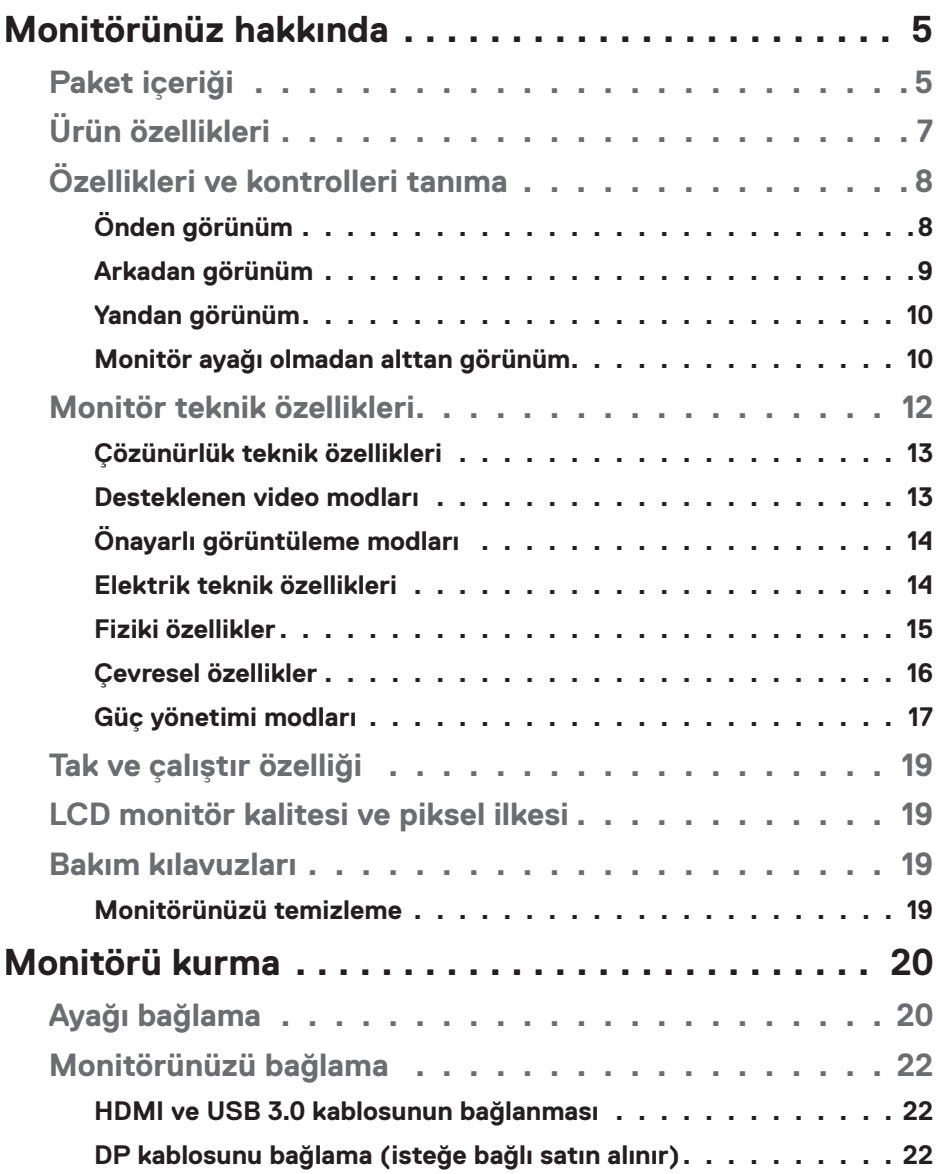

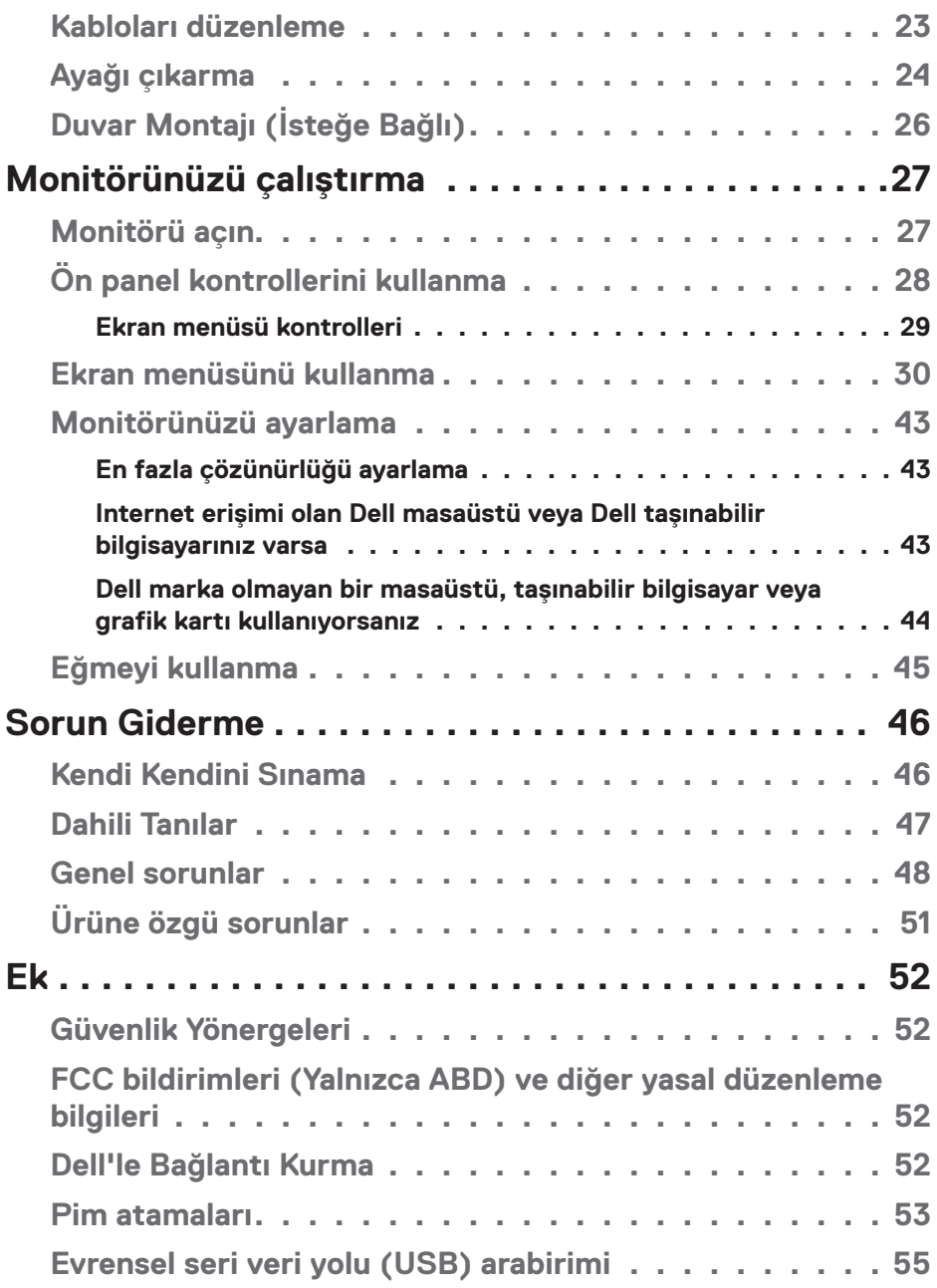

# <span id="page-4-0"></span>**Monitörünüz hakkında**

# **Paket içeriği**

Monitörünüz tabloda gösterilen bileşenlerle gelir. Tüm bileşenleri aldığınızdan emin olun ve eksik olan varsa [Dell'le Bağlantı Kurma](#page-51-1) kısmına bakın.

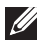

### **NOT: Başka bir ayakla kurmak için, ayakla sağlanan belgelere bakın.**

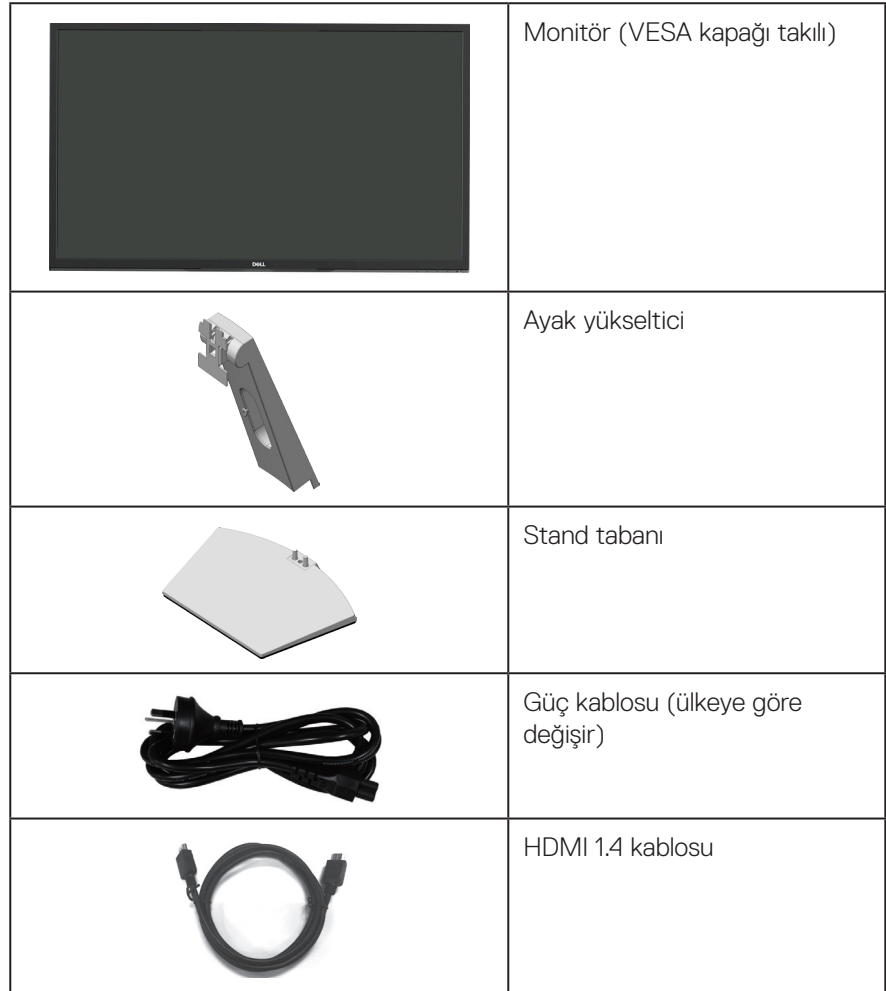

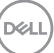

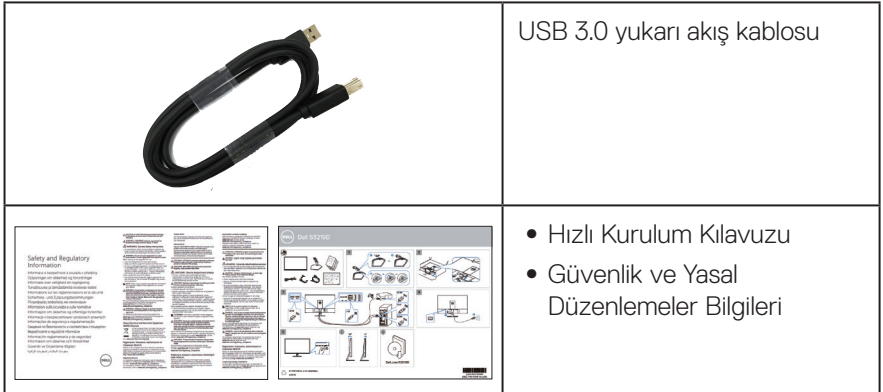

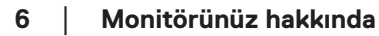

 $(PELL)$ 

# <span id="page-6-0"></span>**Ürün özellikleri**

Dell S3219D monitörde etkin matris, İnce Film Transistör (TFT), Sıvı Kristal Ekran (LCD), statik önleyici ve LED arka ışık bulunur. Ekran özellikleri şunları içerir:

- ∞ 81,28 cm (32 inç) izlenebilir alanlı ekran (çapraz olarak ölçülür). 2560 x 1440 çözünürlük, artı düşük çözünürlükler için tam ekran desteği.
- ∞ Seçilebilir uyarlanır eşitleme seçeneğine (AMD FreeSync™ veya No Sync), yüksek yenileme hızlarına ve 5 ms değerinde hızlı tepki süresine sahip Dell monitörler.
- ∞ DisplayPort ve HDMI aracılığıyla dijital bağlantı.
- ∞ 1 tane USB yukarı akış ve 2 tane USB aşağı akış bağlantı noktasıyla donatılmıştır.
- ∞ Bilgisayarınız destekliyorsa tak ve çalıştır özelliği. Freesync 48 Hz - 75 Hz destekler.
- ∞ Kurulum kolaylığı ve ekran optimizasyonu için Ekran Menüsü (OSD) ayarlamaları.
- ∞ Esnek montaj çözümleri için çıkarılabilir ayak ve Video Electronics Standards Association (VESA™) 100 mm montaj delikleri.
- ∞ Energy Star uyumluluğu için Enerji Tasarrufu özelliği.
- ∞ Güvenlik kilit yuvası.
- ∞ TCO Sertifikalı Ekranlar.
- ∞ BFR/PVC Azaltılmış (devre kartları BFR/PVC içermeyen tabakalardan yapılmıştır).
- ∞ Tek Arsenik İçermeyen cam ve Cıva İçermeyen panel.
- ∞ Yüksek Dinamik Kontrast Oranı (8.000.000:1).
- ∞ Uyku modundayken, 0,3 W bekleme gücü.
- ∞ Dell Ekran Yöneticisi Yazılımı dahildir.
- ∞ Energy Gauge, monitörün gerçek zamanda tüketmekte olduğu enerji düzeyini gösterir.
- ∞ Kırpışmasız ekran ve mavi ışık yağını en aza indirgeyen ComfortView özelliğiyle göz rahatlığını en uygun duruma getirin.
- ∞ 2 tane Yerleşik Hoparlör (5 W)

**D**ELL

# <span id="page-7-0"></span>**Özellikleri ve kontrolleri tanıma**

# **Önden görünüm**

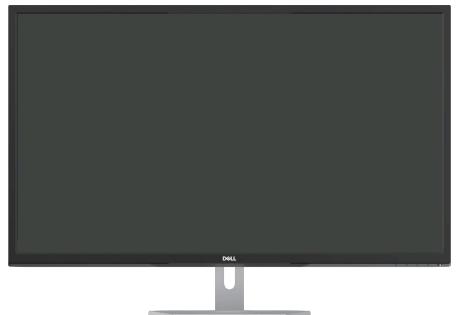

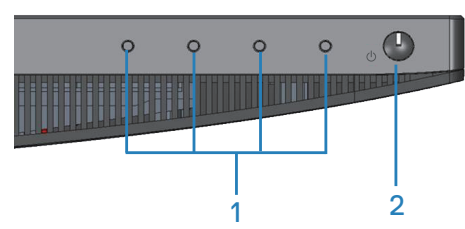

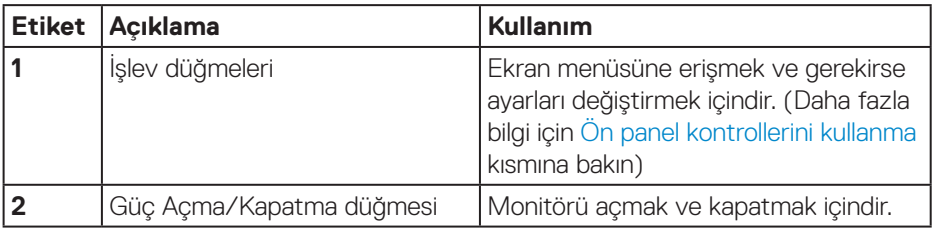

### <span id="page-8-0"></span>**Arkadan görünüm**

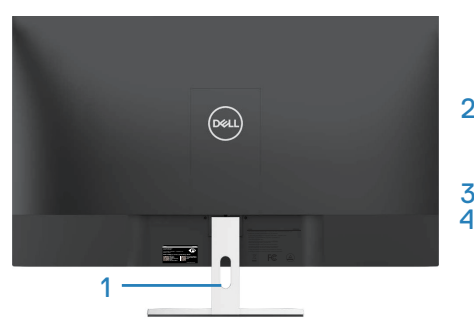

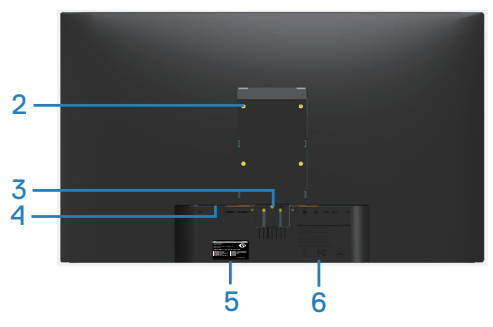

### **Monitör ayağıyla**

**Monitör ayağı olmadan**

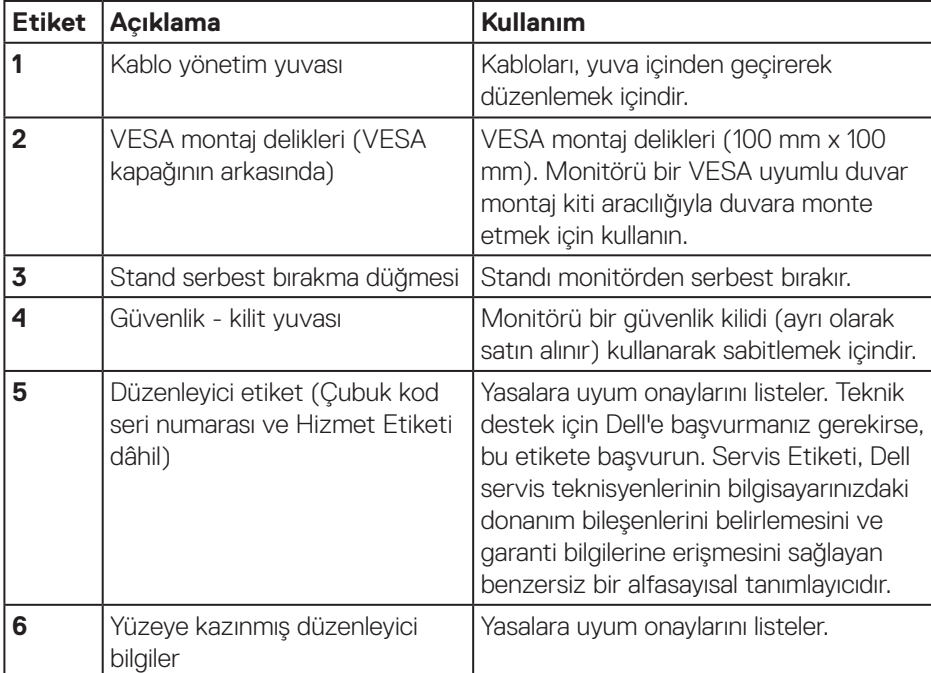

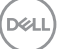

### <span id="page-9-0"></span>**Yandan görünüm**

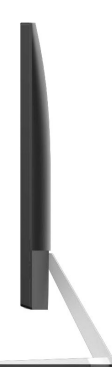

### <span id="page-9-1"></span>**Monitör ayağı olmadan alttan görünüm**

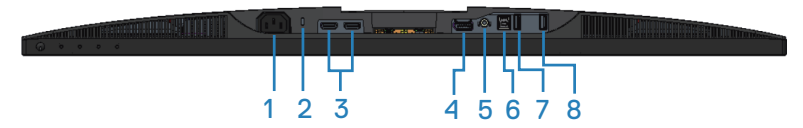

### **Monitör standı olmadan arkadan görünüm**

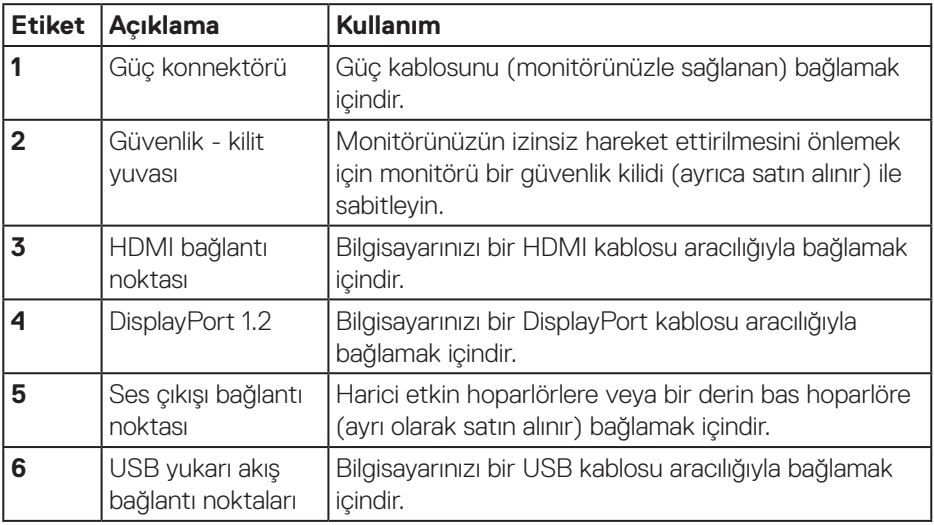

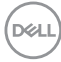

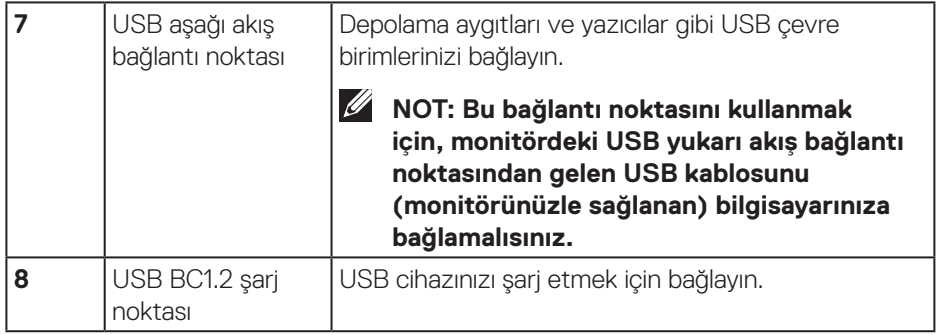

 $($ DELL

# <span id="page-11-0"></span>**Monitör teknik özellikleri**

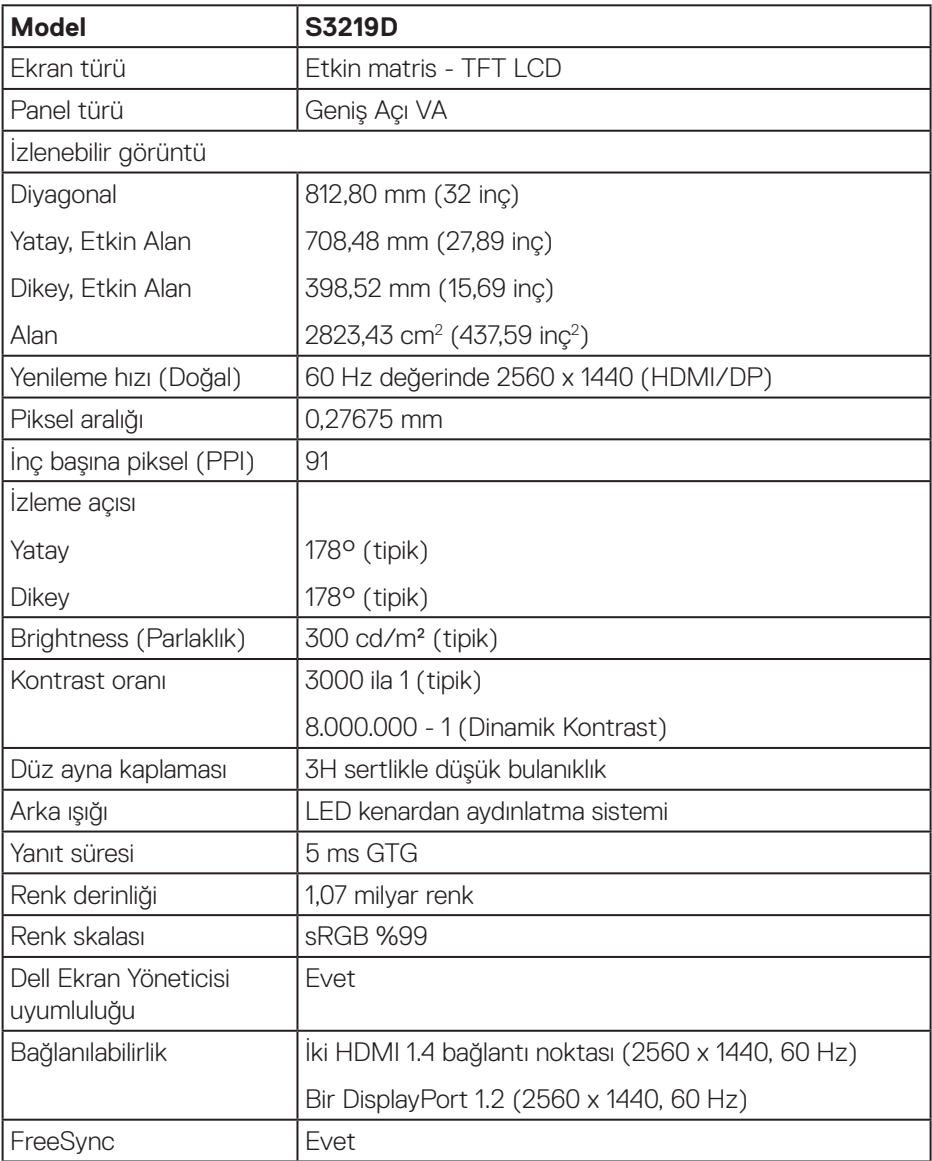

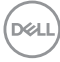

<span id="page-12-0"></span>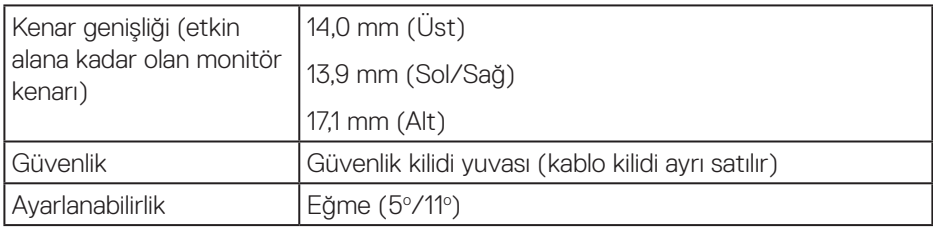

### **Çözünürlük teknik özellikleri**

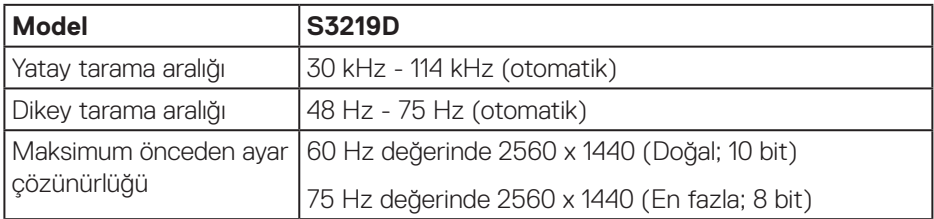

### **Desteklenen video modları**

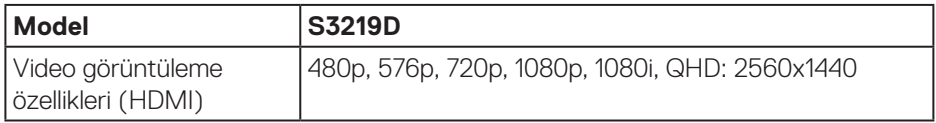

 **Monitörünüz hakkında** │ **13**

(dell

# <span id="page-13-0"></span>**Önayarlı görüntüleme modları**

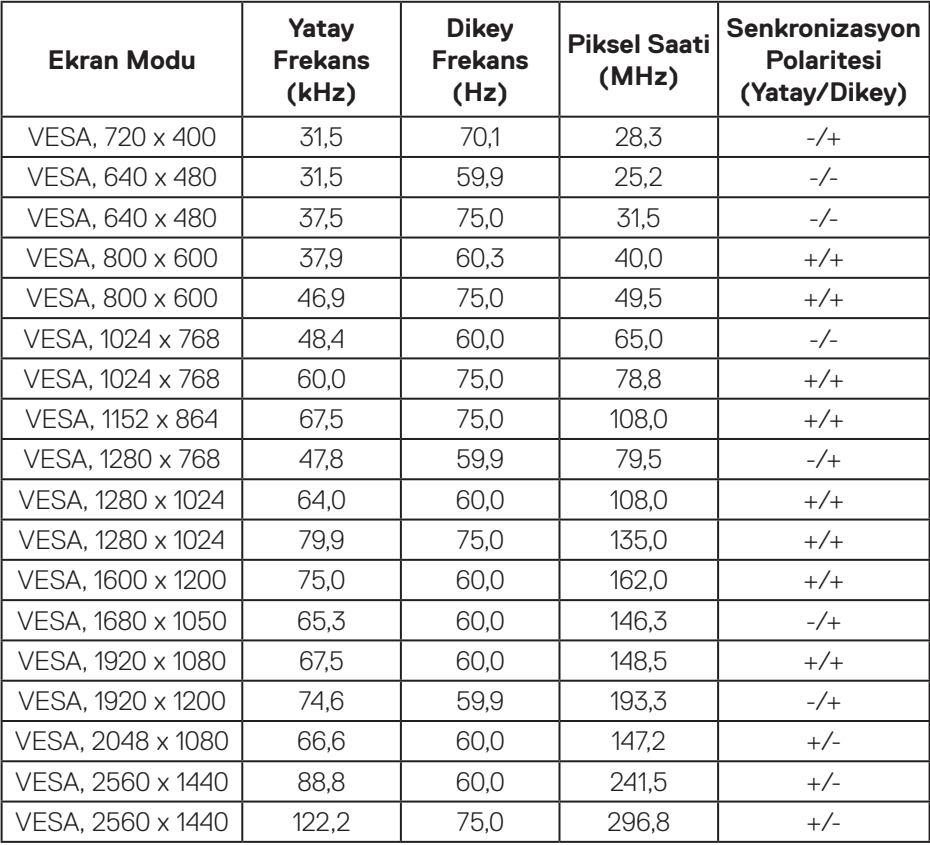

# **Elektrik teknik özellikleri**

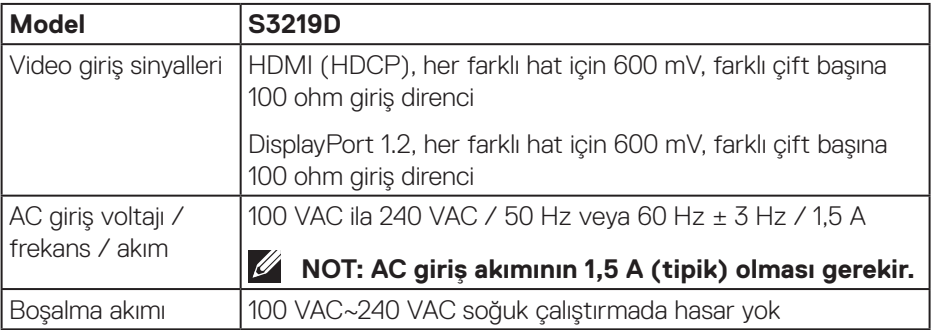

 $(\mathsf{D}\mathsf{ELL})$ 

### <span id="page-14-0"></span>**Fiziki özellikler**

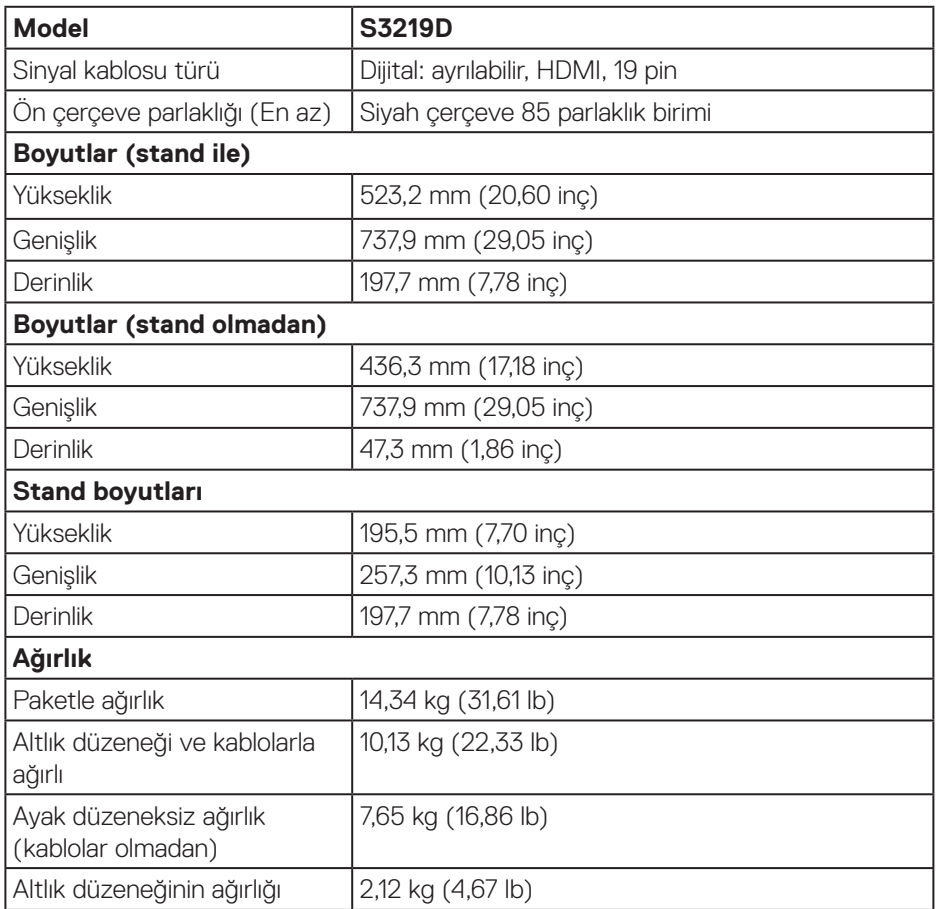

### <span id="page-15-0"></span>**Çevresel özellikler**

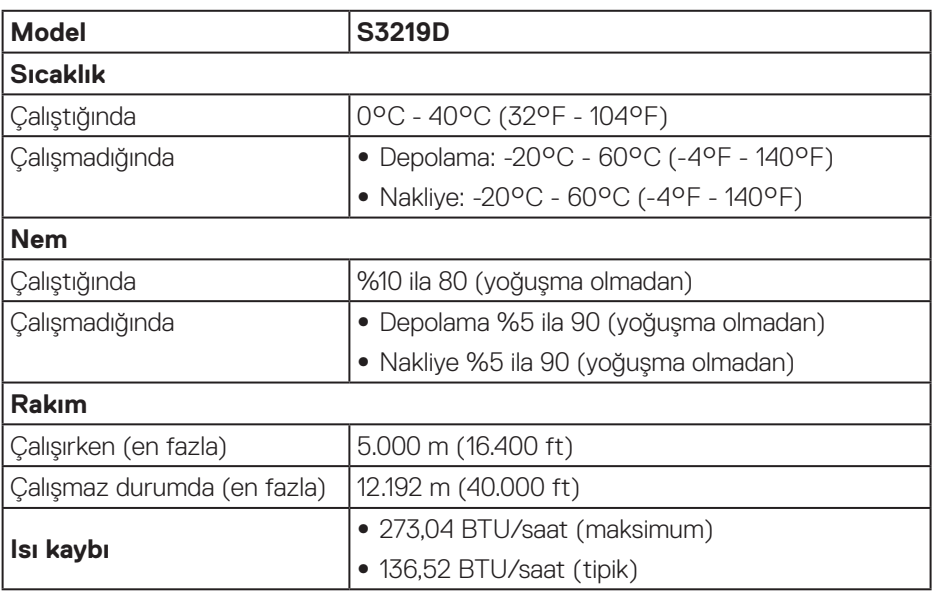

 $(\rho_{\text{GLL}})$ 

### <span id="page-16-1"></span><span id="page-16-0"></span>**Güç yönetimi modları**

VESA'nın DPM uyumlu ekran kartlarına veya bilgisayarınızda yüklü yazılıma sahipseniz, monitör, kullanılmadığı durumlarda güç tüketimini otomatik olarak düşürebilir. Bu, güç tasarrufu modu\* olarak anılır. Bilgisayar klavyeden, fareden veya diğer giriş cihazlarından giriş algılarsa, monitör otomatik olarak çalışmayı sürdürür. Aşağıdaki tabloda güç tüketimi ve bu otomatik güç tasarrufu özelliğinin sinyali gösterilir.

\* Kapalı modda sıfır güç tüketimi yalnızca güç kablosu monitörden çıkarılarak elde edilebilir.

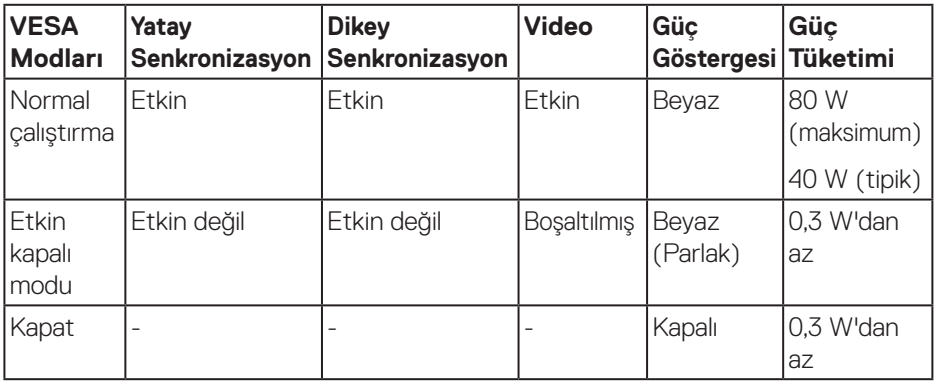

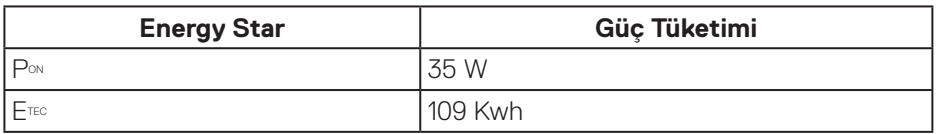

# **MOT:**

**PON: Açık modunun, Energy Star 7.0 sürümünde tanımlandığı şekliyle güç tüketimi.**

### **ETEC: Energy Star 7.0 sürümünde tanımlandığı şekliyle KWh cinsinde toplam enerji tüketimi.**

Bu belge yalnızca bilgi verme amaçlıdır ve laboratuvar performansını yansıtır. Ürününüz, sipariş ettiğiniz yazılıma, bileşenlere ve çevre birimlerine bağlı olarak farklı biçimde çalışabilir ve bu tür bilgilerin güncellenmesi için hiçbir yükümlülüğü olmayacaktır. Bu nedenle, müşteri, elektrik toleransları konusunda veya başka açılardan karar verirken bu bilgilere güvenmemelidir. Doğruluk veya tamlık konusunda doğrudan ya da dolaylı hiçbir garanti verilmez.

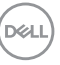

OSD, yalnızca normal çalıştırma modunda çalışır. Etkin kapalı modunda bir düğmeye basıldığında, aşağıdaki iletilerden biri görüntülenir:

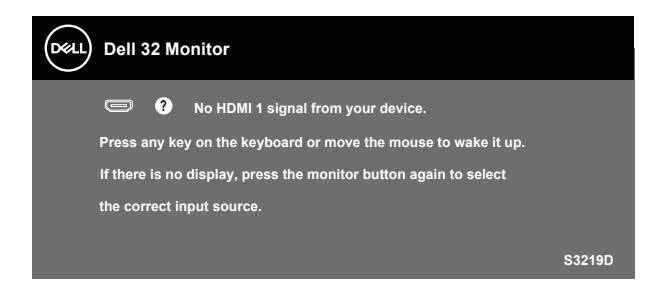

Bilgisayarı ve monitörü etkinleştirin ve OSD'ye erişim kazanın.

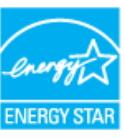

 **MOT: Bu monitör ENERGY STAR sertifikalıdır.** ENERGY STA

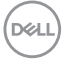

# <span id="page-18-0"></span>**Tak ve çalıştır özelliği**

Monitörü herhangi bir Tak ve Çalıştır uyumlu sisteme takabilirsiniz. Monitör otomatik olarak Ekran Veri Kanalı (DDC) protokollerini kullanarak Genişletilmiş Görüntü Tanımlama Verileri (EDID) ile bilgisayar sistemi sağlar, böylece sistem kendisini yapılandırabilir ve monitör ayarlarını optimize edebilir. Çoğu monitör yüklemeleri otomatiktir; isterseniz farklı ayarları seçebilirsiniz. Monitör ayarlarını değiştirme hakkında daha fazla bilgi için, bkz. [Monitörünüzü çalıştırma](#page-26-1).

# **LCD monitör kalitesi ve piksel ilkesi**

LCD Monitör üretim işlemi sırasında, görünmesi zor olan ve görüntüleme kalitesi veya kullanılabilirliği etkilemeyen bir veya daha fazla pikselin değişmeyen bir durumda sabitlenmesi ender durum değildir. Dell Monitör Kalitesi ve Piksel İlkesi hakkında daha fazla bilgi için [www.dell.com/support/monitors](http://www.dell.com/support/monitors) adresindeki Dell Destek sitesine bakın.

# **Bakım kılavuzları**

### **Monitörünüzü temizleme**

**UYARI: Monitörü temizlemeden önce, monitörün güç kablosunun fişini elektrik prizinden çıkarın.**

### **DİKKAT: Monitörü temizlemeden önce [Güvenlik Yönergeleri](#page-51-2) kısmını okuyun ve yönergelere uyun.**

En iyi yöntemler için, monitörünüzü paketten çıkarırken, temizlerken veya taşırken aşağıdaki listedeki talimatları izleyin:

- • Ekranınızı temizlemek için yumuşak, temiz bir bezi suyla hafifçe nemlendirin. Mümkünse, özel bir ekran temizleme kağıdı veya antistatik kaplama için uygun bir solüsyon kullanın. Benzen, tiner, amonyak, aşındırıcı temizleyiciler veya sıkıştırılmış hava kullanın.
- Monitörü temizlemek için hafifçe nemlendirilmiş bir bez kullanın. Bazı deterjanlar monitörde süt gibi bir iz bıraktığından herhangi bir tür deterjan kullanmaktan kaçının.
- • Monitörünüzün paketini açtığınızda beyaz pudra görürseniz, bir bezle temizleyin.
- • Siyah renkli monitör çizilebileceğinden ve beyaz çizikler görünebileceğinden monitörünüzü dikkatli tutun.
- • Monitörünüzde en iyi görüntü kalitesini korumak için, dinamik olarak değişen ekran koruyucu kullanın ve kullanımda değilken monitörünüzü kapatın.

DØLI

# <span id="page-19-0"></span>**Monitörü kurma**

# **Ayağı bağlama**

- **NOT: Monitör fabrikadan gönderildiğinde stand takılı değildir.**  $\mathscr{M}$
- **NOT: Aşağıdaki prosedür, monitörünüzle birlikte gelen ayağın bağlanması içindir. Üçüncü taraf bir stand takıyorsanız, standla birlikte gönderilen belgelere bakın.**

Monitör standını takmak için:

- **1.** Altlığı, koruyucu üst tampondan çıkarmak için kutu kanatlarındaki talimatları izleyin.
- **2.** Ayak yükselticiyi ayak tabanına bağlayıp, ayak tabanındaki vidayı sıkıştırın.

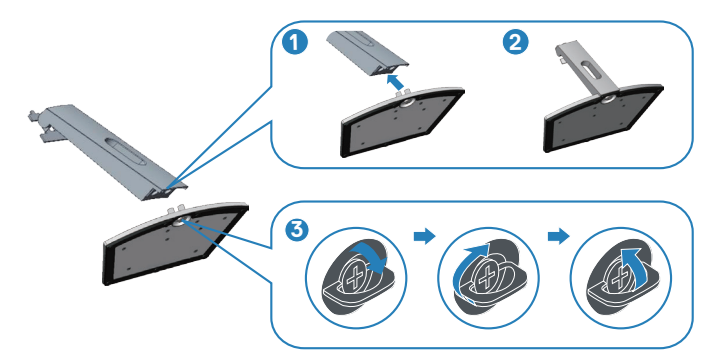

- **3.** Ayak yükseltici bağlantı parçasını monitörün arkasındaki oluklarla hizalayın.
- **4.** Ayak düzeneğini yerine geçinceye kadar kaydırın.

**D**<sup></sup>

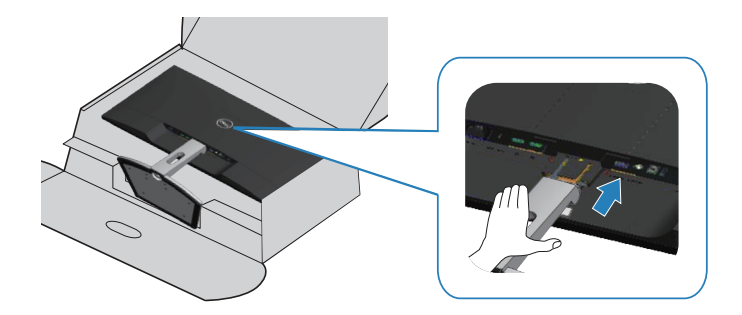

**5.** Monitörü dik yerleştirin.

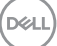

# <span id="page-21-0"></span>**Monitörünüzü bağlama**

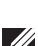

**UYARI: Bu kısımdaki yordamlara başlamadan önce [Güvenlik Yönergeleri](#page-51-2) kısmındaki yönergelere uyun.**

**NOT: Bilgisayara tüm kabloları aynı anda bağlamayın. Monitöre bağlamadan önce kabloların kablo yönetimi yuvasından geçirilmesi önerilir.**

Monitörünüzü bilgisayara bağlamak için:

- **1.** Bilgisayarınızı kapatın ve güç kablosunun bağlantısını kesin.
- **2.** Monitörünüzden gelen HDMI veya DisplayPort kablosunu bilgisayarınıza bağlayın.

### **HDMI 1.4 ve USB 3.0 kablosunun bağlanması**

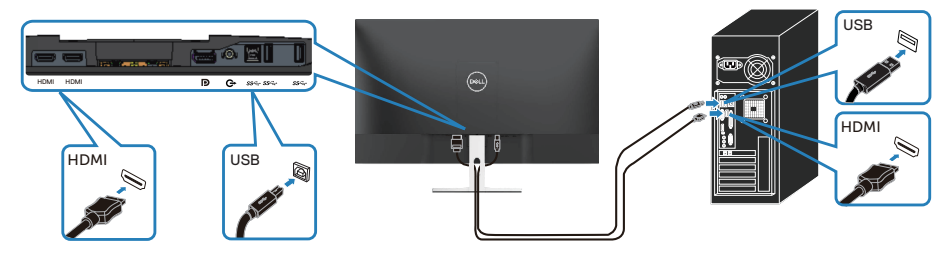

- **1.** Yukarı akış USB 3.0 bağlantı noktasını (kablo monitörle birlikte verilir) bilgisayarınızdaki uygun bir USB 3.0 bağlantı noktasına bağlayın. (Ayrıntılar için bkz. [Monitör ayağı olmadan alttan görünüm\)](#page-9-1)
- **2.** USB 3.0 çevrebirimlerini monitör üzerindeki aşağı akış USB 3.0 bağlantı noktalarına takın.
- **3.** Bilgisayarınızın ve monitörünüzün güç kablolarını bir prize takın.

### **DP 1.2 kablosunu bağlama (isteğe bağlı satın alınır)**

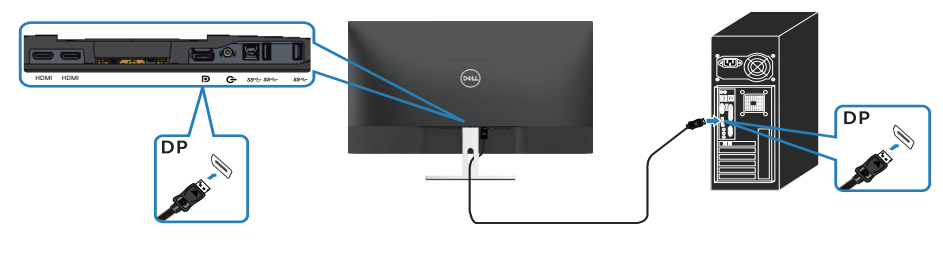

**D**ELI

# <span id="page-22-0"></span>**Kabloları düzenleme**

Monitörünüze bağlanan kabloları düzenlemek için kablo yönetimi yuvasını kullanın.

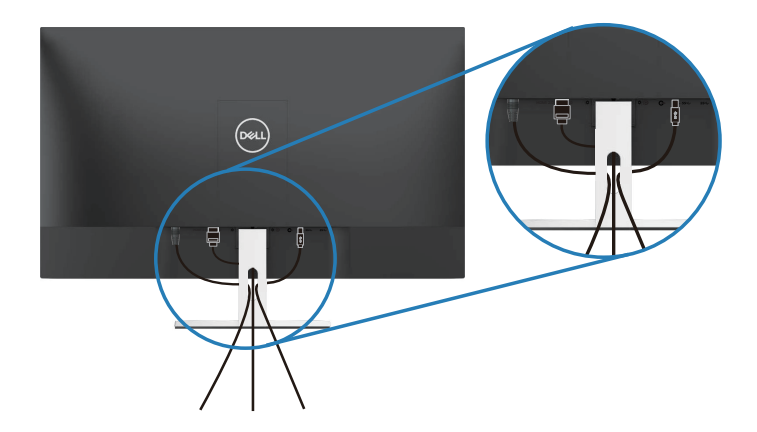

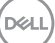

### <span id="page-23-0"></span>**Ayağı çıkarma**

**NOT: Ayağı çıkarırken ekranda çizikleri önlemek için, monitörün yumuşak ve temiz bir yüzeye yerleştirildiğinden emin olun.**

**NOT: Aşağıdaki prosedür, yalnız monitörünüzle birlikte gelen ayağın bağlanması içindir. Üçüncü taraf bir stand takıyorsanız, standla birlikte gönderilen belgelere bakın.**

Standı çıkarmak için:

**1.** Monitörü masa boyunca yumuşak bir bez veya yastık üzerine yerleştirin.

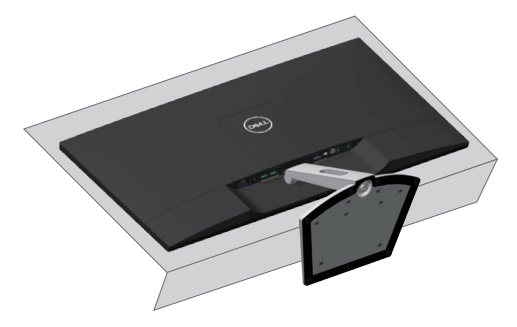

**2.** Serbest bırakma düğmesine erişmek için ayağı aşağı doğru eğin.

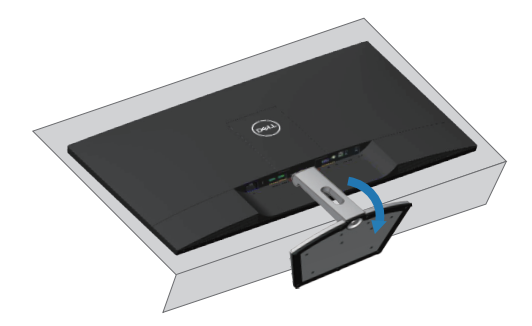

**DGL** 

**3.** Serbest bırakma düğmesine basmak için uzun bir tornavida kullanın.

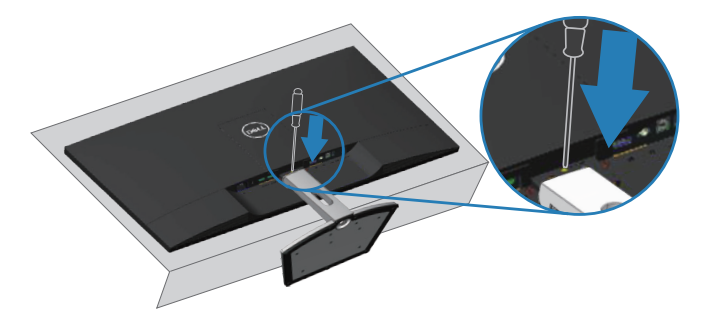

**4.** Serbest bırakma düğmesine basarken ayağı çekerek çıkarın.

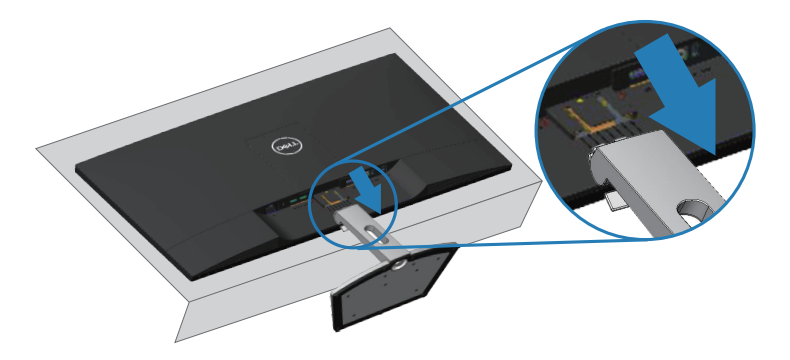

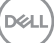

# <span id="page-25-0"></span>**Duvar Montajı (İsteğe Bağlı)**

VESA uyumlu taban kurulum takımıyla sağlanan yönergelere başvurun. (Vida boyutu: M4 x 10 mm)

- **1.** Monitör panelini sabit düz bir masa üzerine yumuşak bir bez veya yastık üzerine yerleştirin.
- **2.** Altlığı çıkarın.
- **3.** VESA kapağını çıkarın.

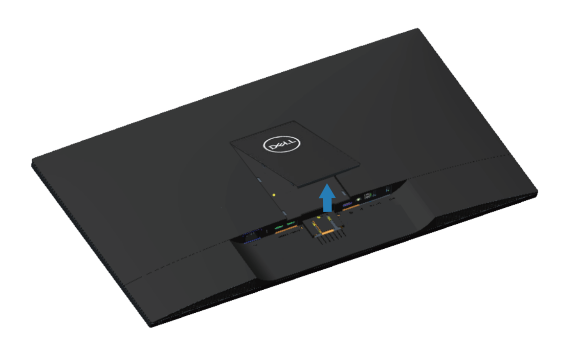

- **4.** Plastik kapağı sabitleyen dört vidayı çıkarmak için bir tornavida kullanın.
- **5.** Montaj bağlantısını duvara montaj kitinden LCD'ye takın.
- **6.** Taban montaj kitiyle gelen talimatları izleyerek LCD'yi duvara takın.

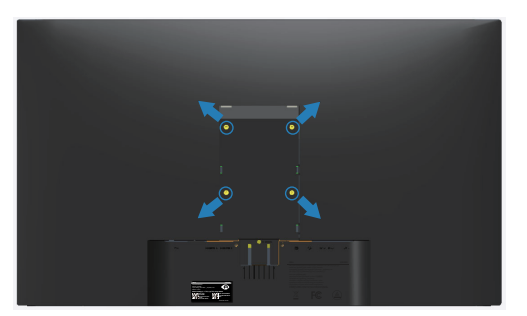

**NOT: Yalnızca en az 30,32 kg ağırlık/yük taşıma kapasitesine sahip, UL listeli duvara kurulum bağlantı parçasıyla kullanım içindir.**

**D**<sup></sup>

# <span id="page-26-1"></span><span id="page-26-0"></span>**Monitörünüzü çalıştırma**

# **Monitörü açın**

Monitörü açmak için **d**üğmesine basın.

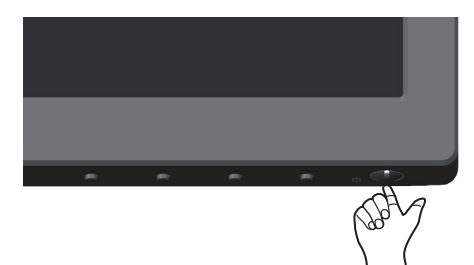

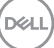

# <span id="page-27-1"></span><span id="page-27-0"></span>**Ön panel kontrollerini kullanma**

Ekrandaki görüntüyü ayarlamak için monitörün altındaki kontrol düğmelerini kullanın.

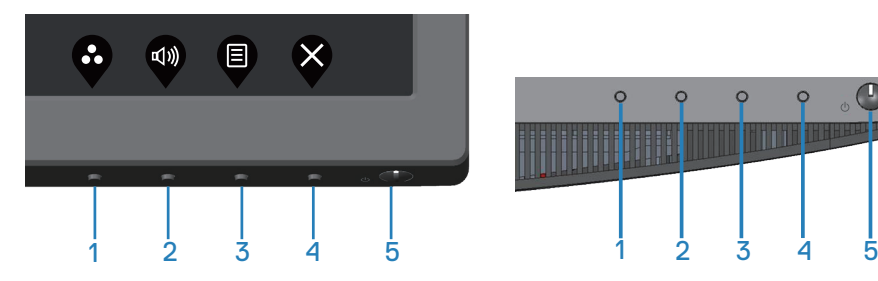

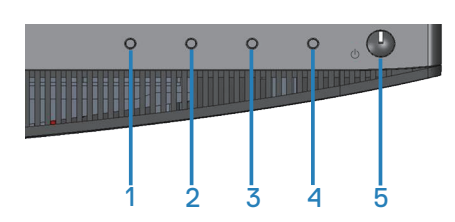

### **Kontrol düğmeleri**

Aşağıdaki tabloda kontrol düğmeleri açıklanmaktadır:

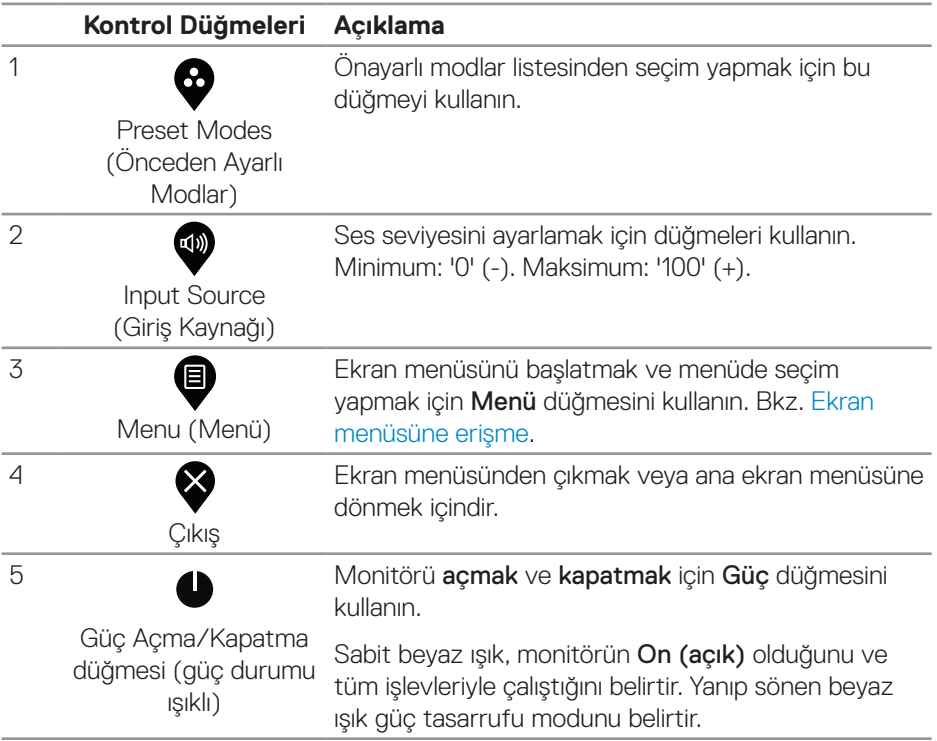

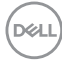

### <span id="page-28-0"></span>**Ekran menüsü kontrolleri**

Görüntü ayarlarını yapmak için monitörün altındaki düğmeleri kullanın.

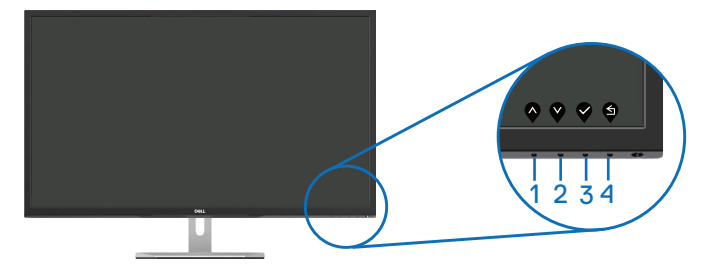

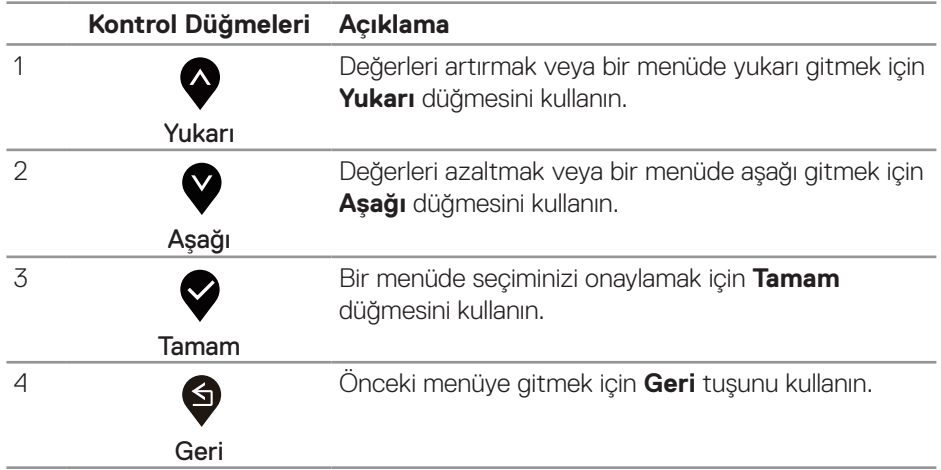

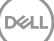

# <span id="page-29-0"></span>**Ekran menüsünü kullanma**

# <span id="page-29-1"></span>Ekran menüsüne erişme

**NOT:** Yaptığınız değişiklikler, başka bir menüye geçtiğinizde, ekran menüsünden çıktığınızda veya ekran menüsünün kendiliğinden kapanması beklediğinizde otomatik olarak kaydedilir.

1. OSD ana menüsünü görüntülemek için  $\bullet$  düğmesine basın.

### **HDMI giriş için Ana Menü**

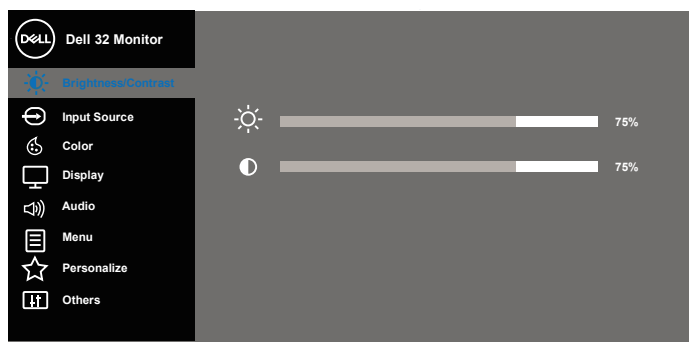

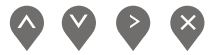

- **2.** Ayar seçenekleri arasında dolaşmak için  $\bigotimes$  ve  $\bigotimes$  düğmelerine basın. Bir simgeden diğerine geçerken seçenek adı vurgulanır. Monitör için kullanılabilen tüm seçeneklerin eksiksiz bir listesi için aşağıdaki tabloya bakın.
- **3.** Vurgulanan seçeneği etkinleştirmek için düğmesine bir defa basın.
- **4.** İstenilen parametreyi seçmek için,  $\bigotimes$  ve  $\bigotimes$  düğmesine basın.
- **5.** düğmesine basıp, değişikliklerinizi yapmak için, menüdeki göstergelere göre ve düğmelerini kullanın.
- **6.** Ana menüye geri gitmek için **s** düğmesini seçin.

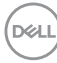

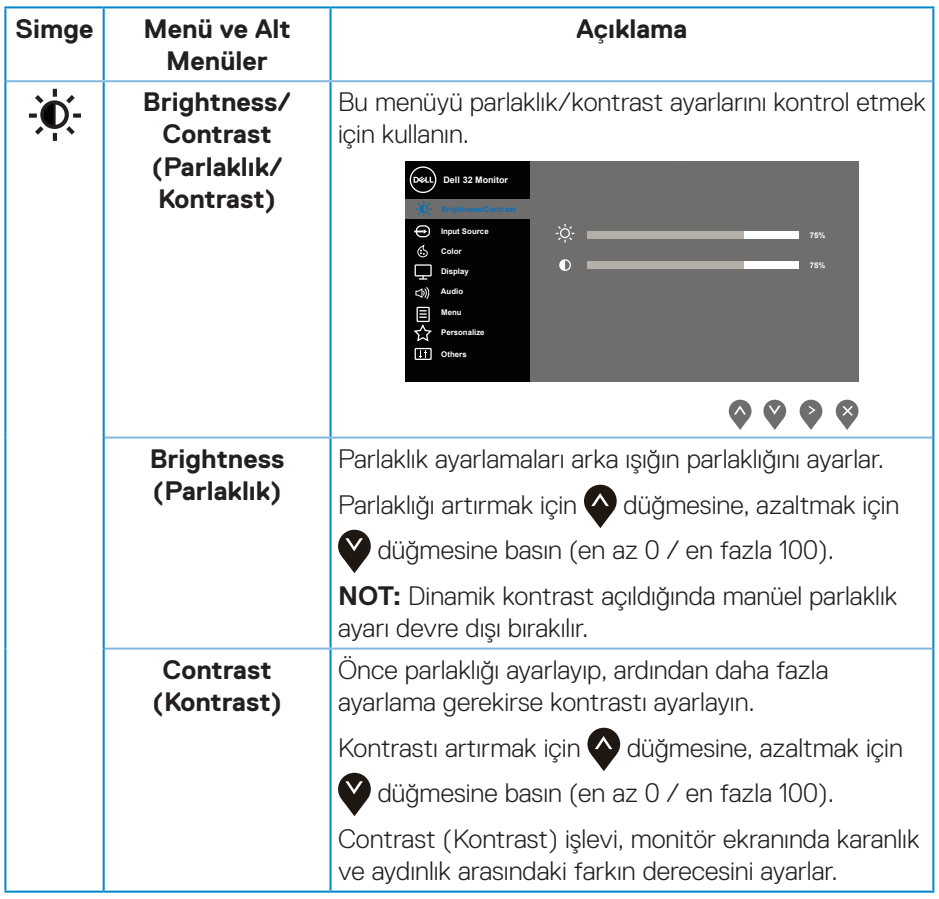

 $($ DELL

<span id="page-31-0"></span>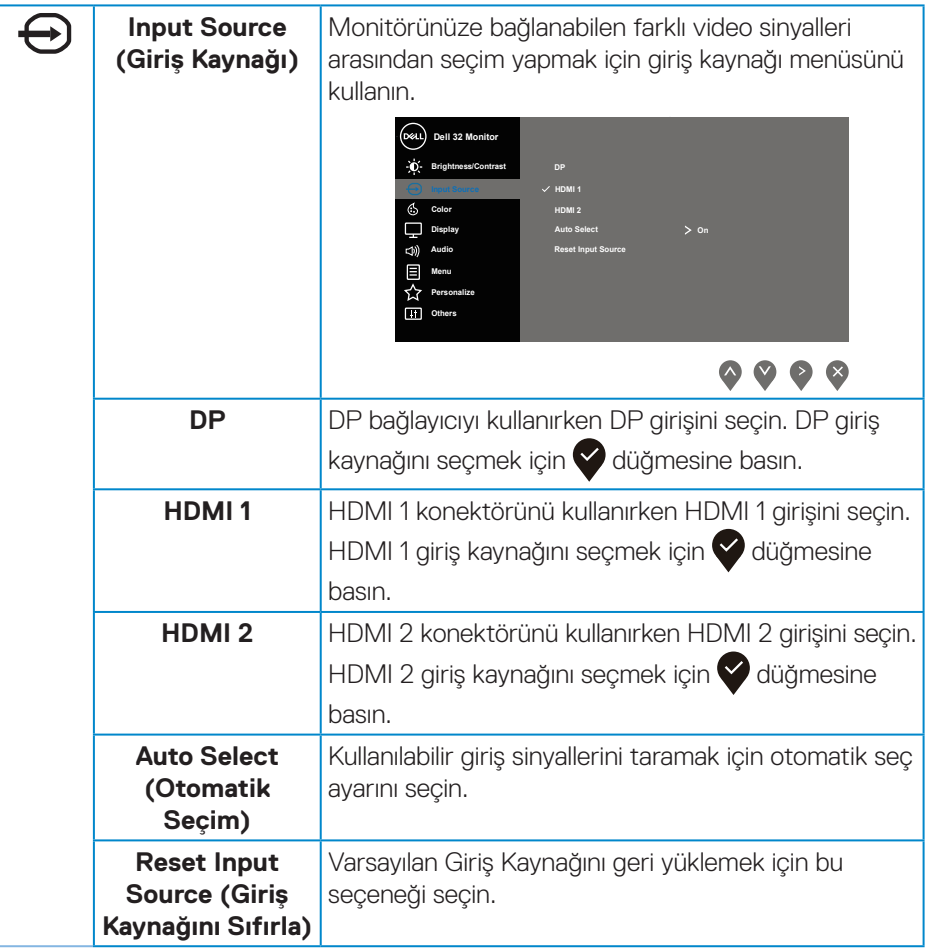

(dell

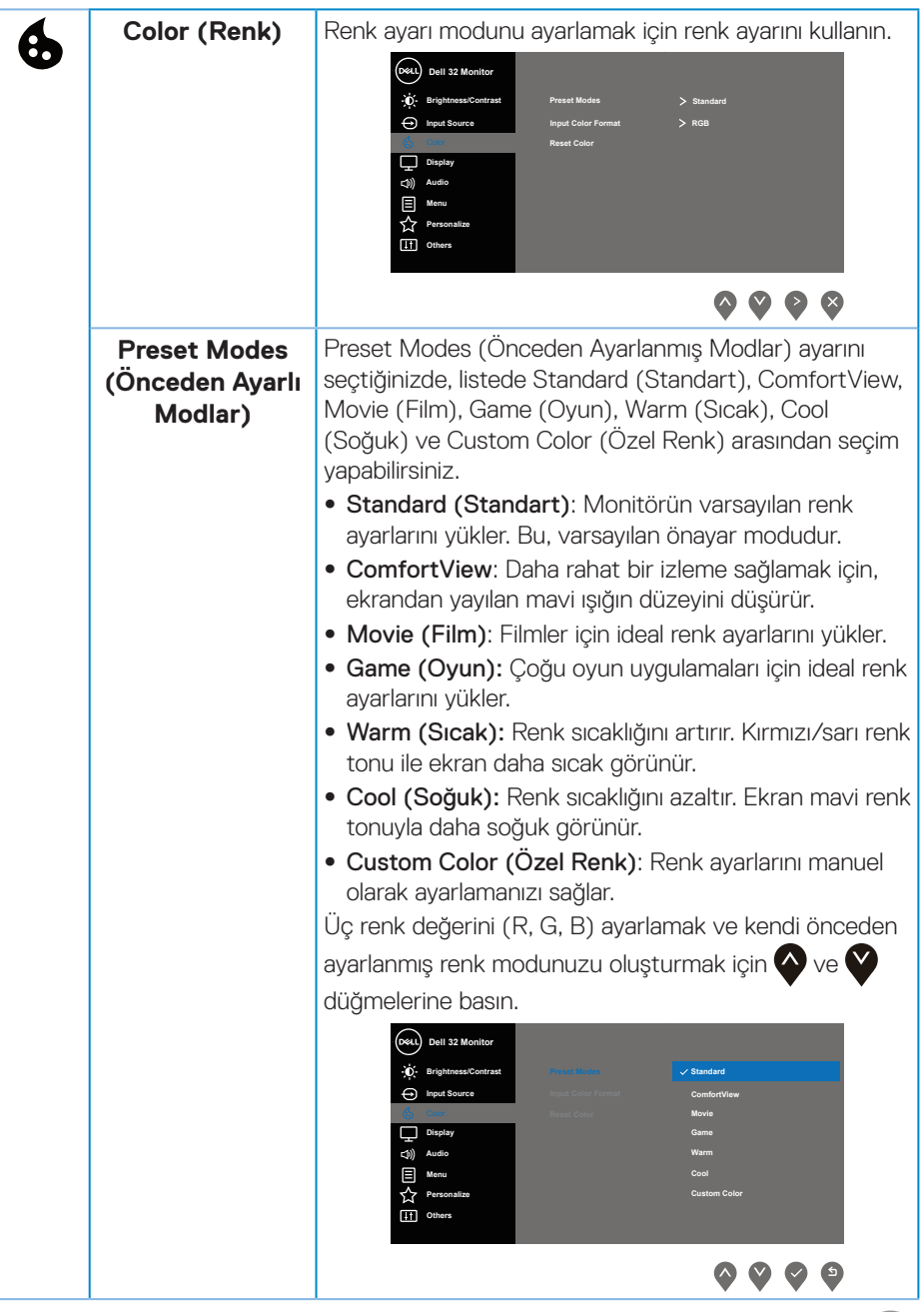

 $($ DELL

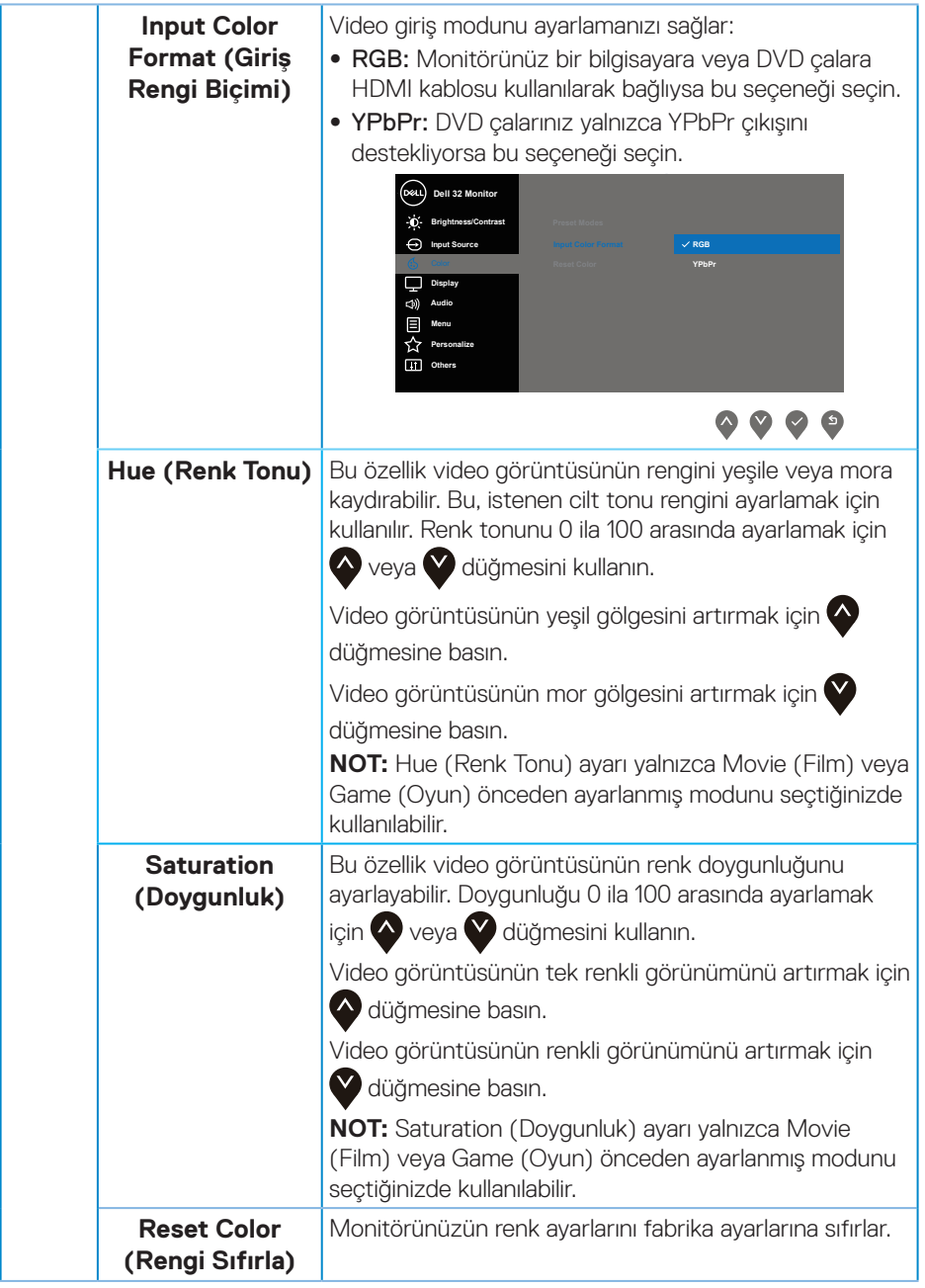

 $(\overline{DCL}$ 

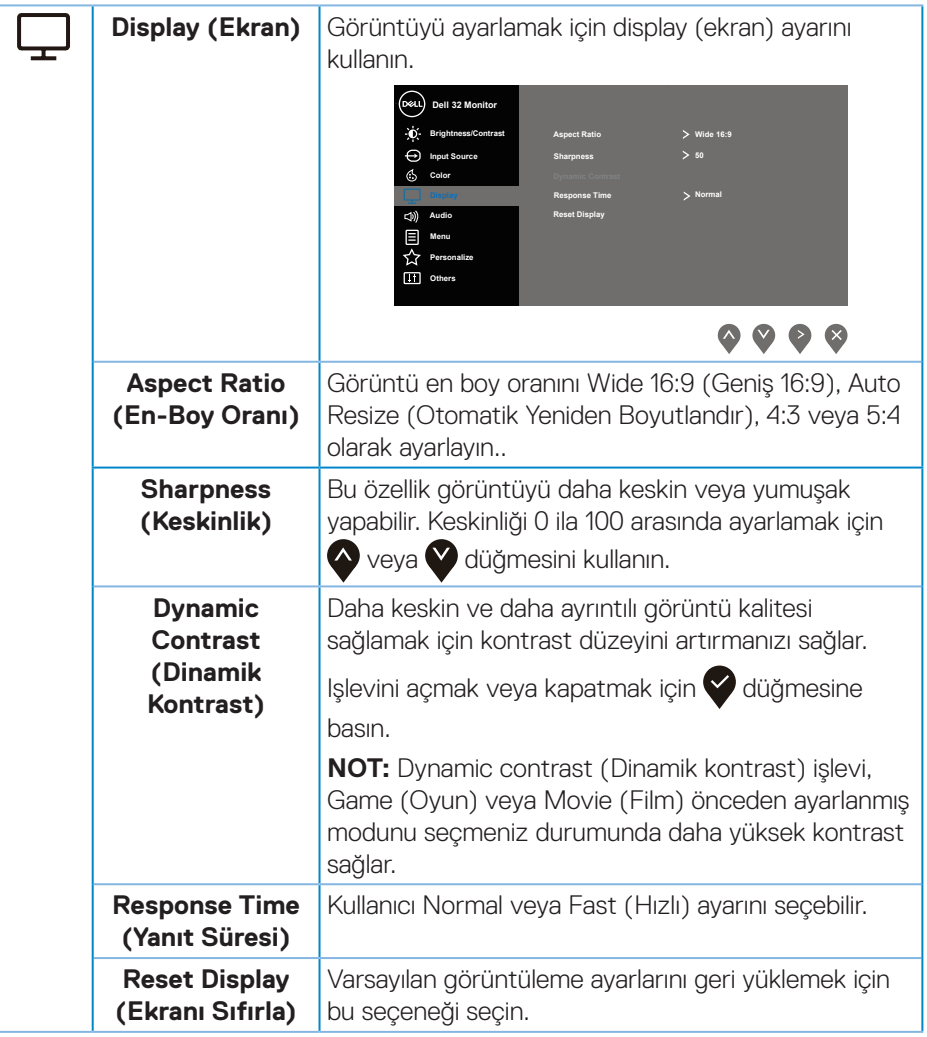

(dell

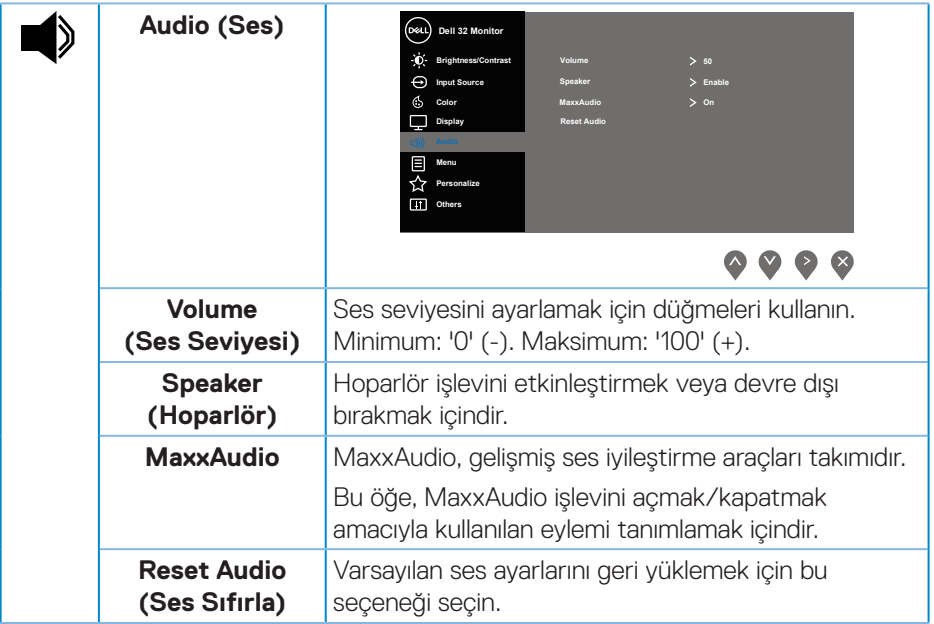

 $(\overline{Q}$ 

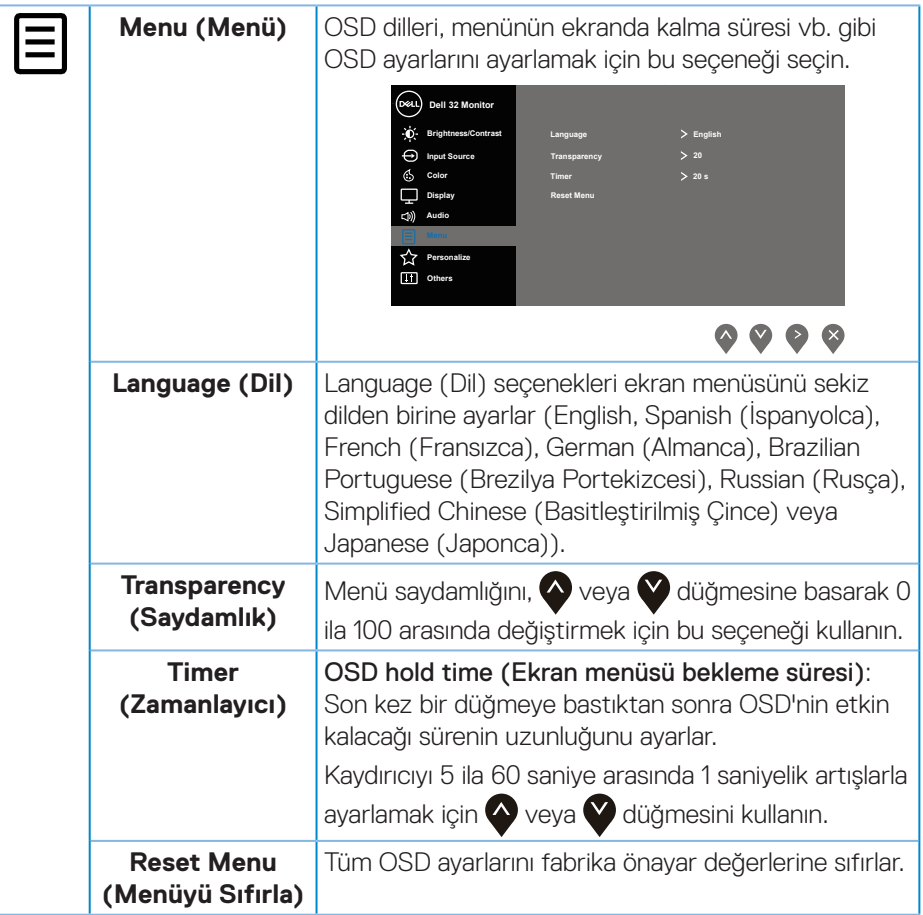

 $\begin{pmatrix} 1 & 1 \\ 1 & 1 \\ 1 & 1 \end{pmatrix}$ 

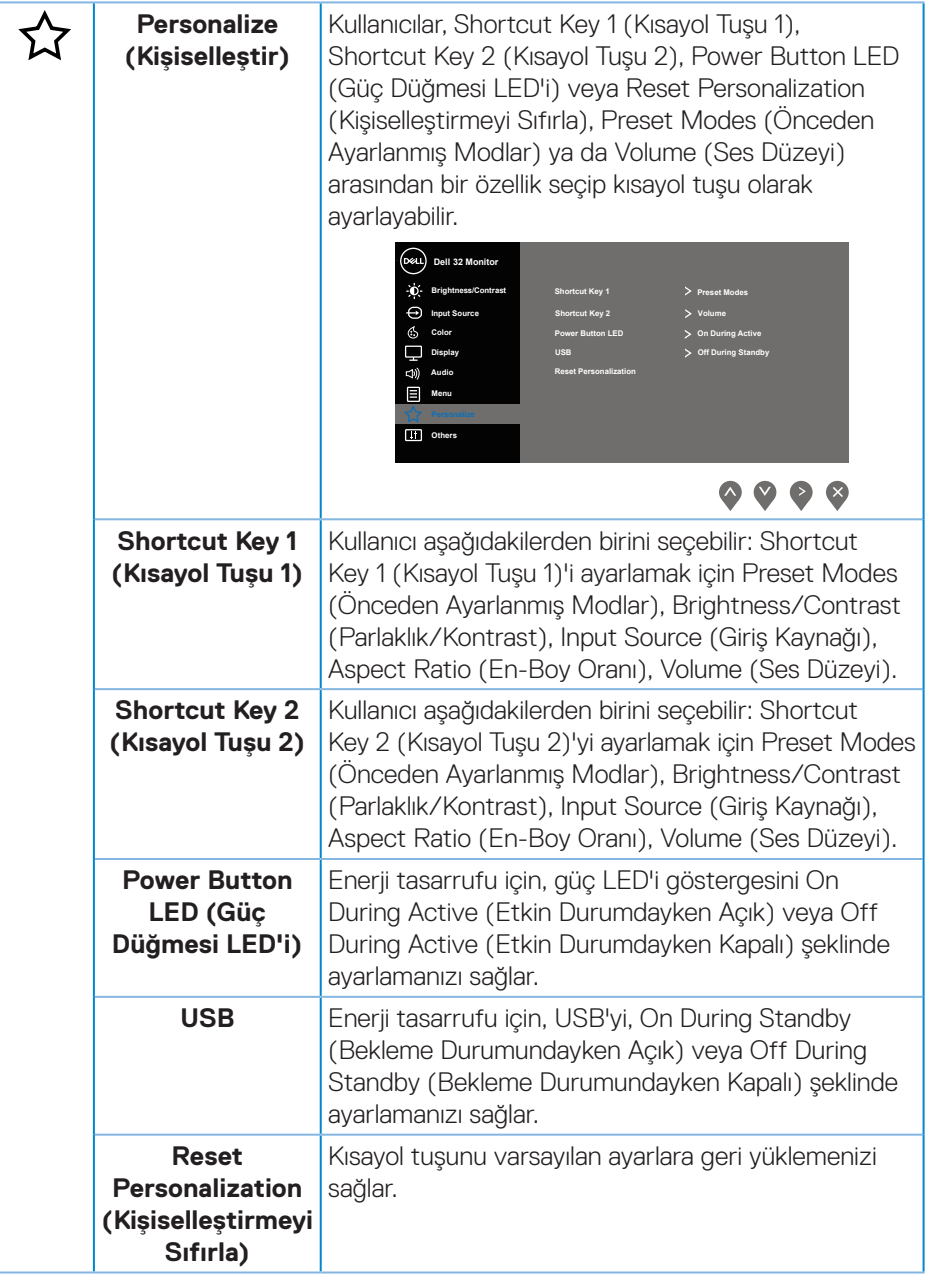

(dell

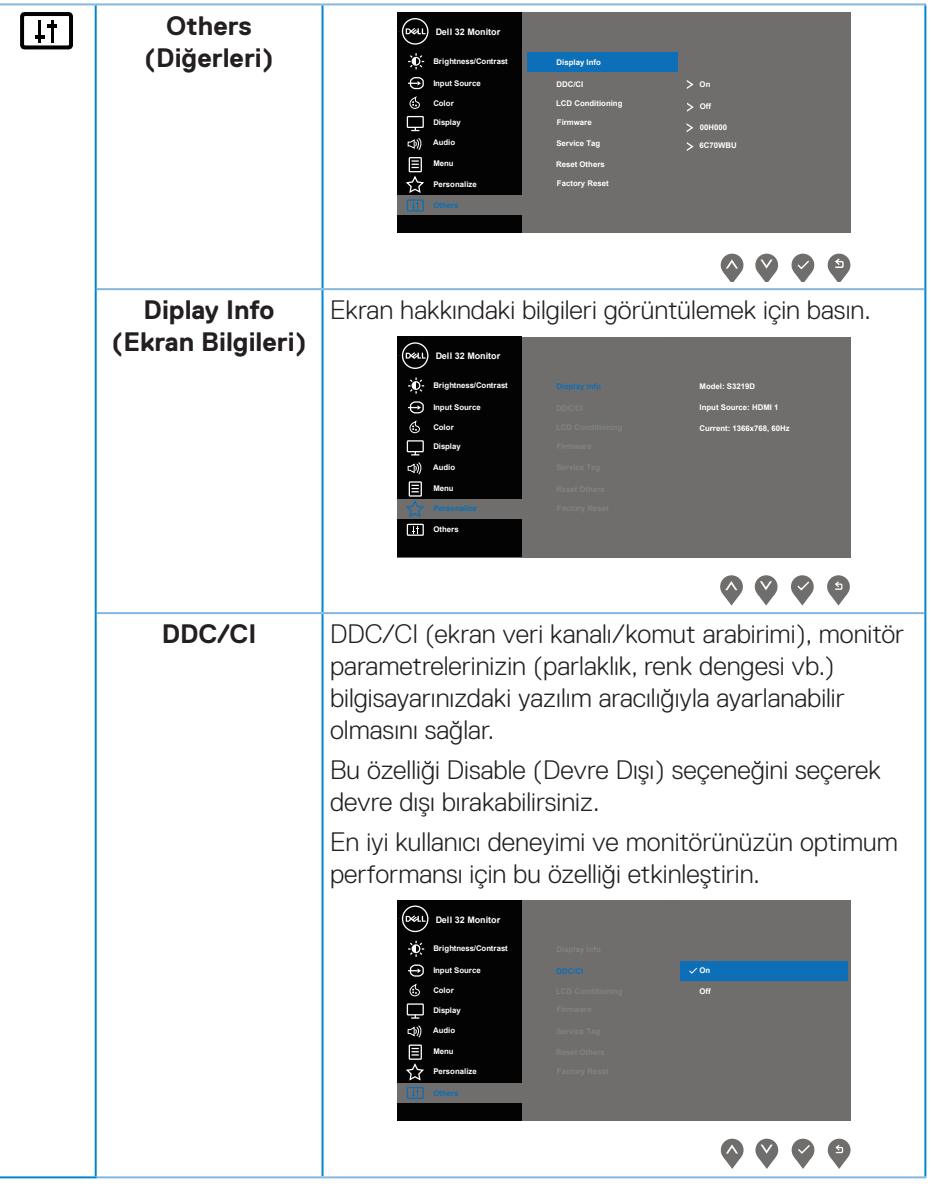

(dell

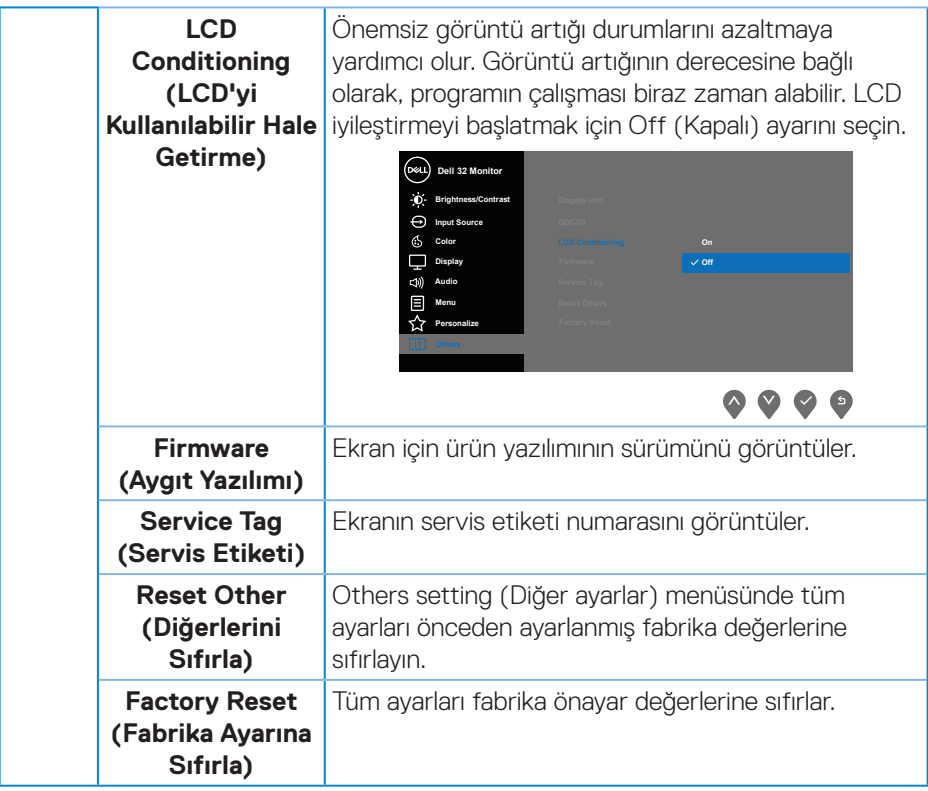

**NOT:** Monitör, LED yaşlanmasını telafi etmek için parlaklığı otomatik olarak ayarlamaya yönelik bir yerleşik özelliğe sahiptir.

#### **Ekran menüsü uyarı mesajları**

**Dynamic Contrast (Dinamik Kontrast)** özelliği etkinleştirildiğinde (şu önceden ayarlanmış modlarda: **Game (Oyun)** veya **Movie (Film)**), elle parlaklık ayarı devre dışı bırakılır.

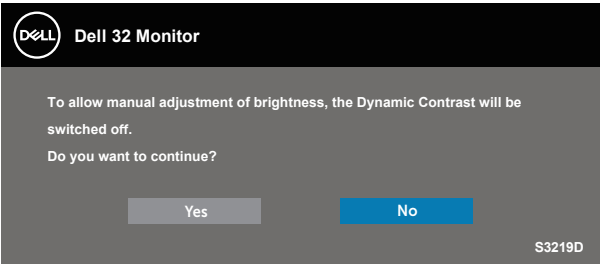

**DDC/CI** işlevi devre dışı bırakılmadan önce aşağıdaki mesaj görüntülenir:

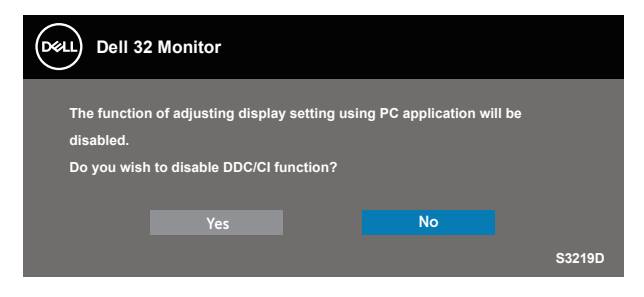

Monitör **Güç Tasarrufu Moduna** girdiğinde aşağıdaki mesaj görünür:

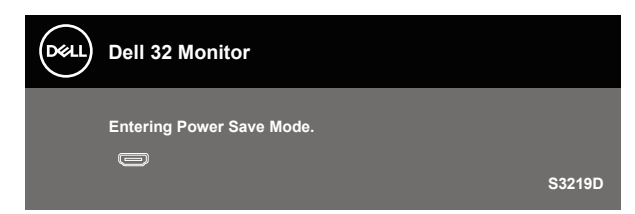

DØLI

HDMI kablosu bağlanmadığında, aşağıda gösterildiği gibi bir kayar iletişim kutusu görünür. Bu durumda bırakılırsa, monitör 4 dakika sonra Güç Tasarrufu Moduna girecektir.

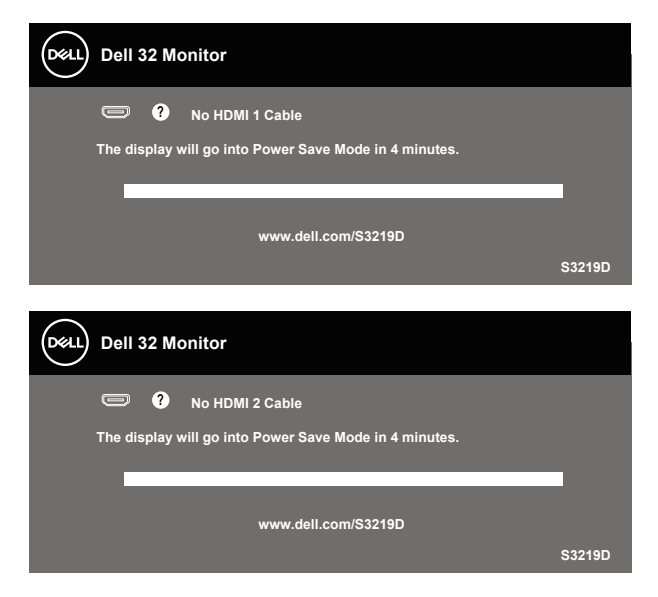

DP kablosu bağlanmadığında, aşağıda gösterildiği gibi bir kayar iletişim kutusu görünür. Bu durumda bırakılırsa, monitör 4 dakika sonra Güç Tasarrufu Moduna girecektir.

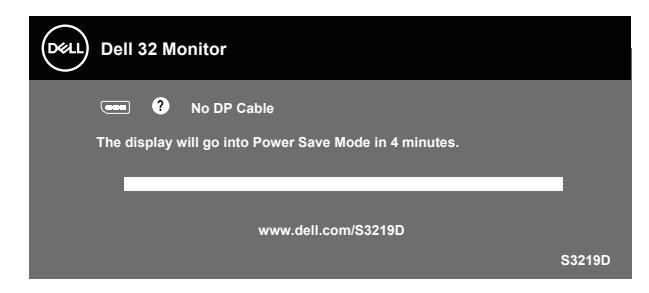

Daha fazla bilgi için, bkz. [Sorun Giderme.](#page-45-1)

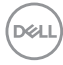

# <span id="page-42-0"></span>**Monitörünüzü ayarlama**

### **En fazla çözünürlüğü ayarlama**

Monitörün maksimum çözünürlüğünü ayarlamak için:

Windows 7, Windows 8, Windows 8.1 ve Windows 10'da:

- **1.** Yalnızca Windows 8 ve Windows 8.1'de, klasik masaüstüne geçmek için Masaüstü kutucuğunu seçin.
- **2.** Masaüstüne sağ tıklayın ve **Screen Resolution (Ekran Çözünürlüğü)** öğesine tıklayın.
- **3.** Screen Resolution (Ekran Çözünürlüğü) aşağı açılır listesine tıklayıp **2560 x 1440** ayarını seçin.
- **4. OK (Tamam)** düğmesine tıklayın.

**2560 x 1440** seçeneği görünmüyorsa grafik sürücünüzü güncellemeniz gerekebilir. Bilgisayarınıza bağlı olarak, aşağıdaki yordamlardan birini tamamlayın:

Bir Dell masaüstünüz veya taşınabilir bilgisayarınız varsa:

• [www.dell.com/support](http://www.dell.com/support) adresine gidin, bilgisayarınızın Hizmet Etiketini girin ve grafik kartınız için en yeni sürücüyü indirin.

Dell marka olmayan bir bilgisayar kullanıyorsanız (taşınabilir veya masaüstü):

- Bilgisayarınızın destek sitesine gidin ve en son grafik sürücülerini indirin.
- • Grafik kartı web sitesine gidin ve en son grafik sürücülerini indirin.

#### **Internet erişimi olan Dell masaüstü veya Dell taşınabilir bilgisayarınız varsa**

- **1.** www.dell.com/support adresine gidin, servis etiketinizi girin ve grafik kartınıza yönelik en son sürücüyü indirin.
- **2.** Grafik bağdaştırıcınız için sürücüleri yükledikten sonra, çözünürlüğü tekrar **2560 x 1440** olarak ayarlamaya çalışın.
- **NOT: Çözünürlüğü 2560 x 1440 olarak ayarlayamazsanız, lütfen bu çözünürlükleri destekleyen bir grafik adaptörü sormak için Dell ile iletişime geçin.**

DEL

#### <span id="page-43-0"></span>**Dell marka olmayan bir masaüstü, taşınabilir bilgisayar veya grafik kartı kullanıyorsanız**

Windows 7, Windows 8, Windows 8.1 ve Windows 10'da:

- **1.** Yalnızca Windows 8 ve Windows 8.1'de, klasik masaüstüne geçmek için Masaüstü kutucuğunu seçin.
- **2.** Masaüstüne sağ tıklayıp **Personalization (Kişiselleştir)** öğesine tıklayın.
- **3. Change Display Settings (Görüntü Ayarlarını Değiştir)** öğesine tıklayın.
- **4. Advanced Settings (Gelişmiş Ayarlar)** öğesine tıklayın.
- **5.** Pencerenin üstündeki açıklamadan grafik denetleyicisi sağlayıcınızı tanımlayın (örn. NVIDIA, ATI, Intel vb.).
- **6.** Güncel sürücü için grafik kartı sağlayıcının web sitesine başvurun (örneğin [www.ATI.com](http://www.ATI.com) veya [www.AMD.com](http://www.NVIDIA.com)).
- **7.** Grafik bağdaştırıcınız için sürücüleri yükledikten sonra, çözünürlüğü tekrar **2560 x 1440** olarak ayarlamaya çalışın.

# <span id="page-44-0"></span>**Eğmeyi kullanma**

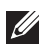

**NOT: Monitör fabrikadan gönderildiğinde stand takılı değildir.**

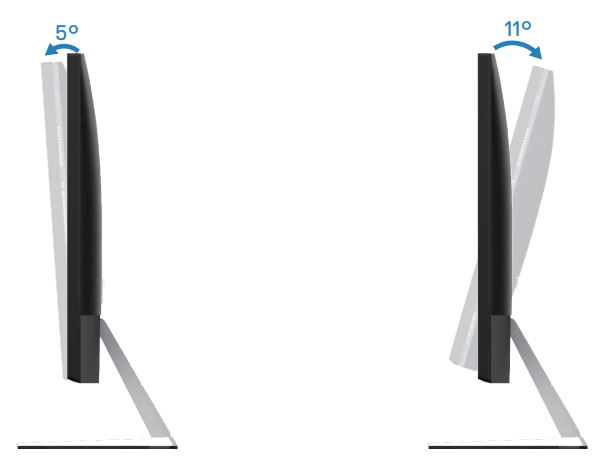

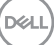

# <span id="page-45-1"></span><span id="page-45-0"></span>**Sorun Giderme**

**UYARI: Bu kısımdaki yordamlara başlamadan önce [Güvenlik Yönergeleri](#page-51-2) kısmındaki yönergelere uyun.**

### **Kendi Kendini Sınama**

Monitörünüz, düzgün çalışıp çalışmadığını kontrol etmenize olanak tanıyan kendi kendine sınama özelliği sağlar. Monitörünüz ve bilgisayarınız düzgün olarak bağlıysa, ancak monitör ekranı siyah kalırsa, aşağıdaki adımları izleyerek monitör kendi kendine sınamasını çalıştırın:

- **1.** Bilgisayarınızı ve monitörünüzü kapatın.
- **2.** Monitörden tüm video kablolarını çıkarın. Bu şekilde, bilgisayarın kapsanması gerekmez.
- **3.** Monitörü açın.

Monitör doğru biçimde çalışıyorsa hiçbir sinyal olmadığını algılar ve aşağıdaki mesajlardan biri görünür. Kendi kendini sınama modundayken, güç LED'i beyaz kalır.

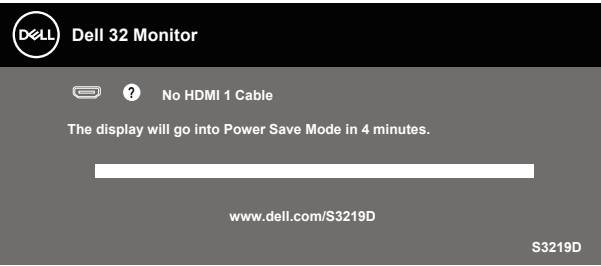

- **NOT: Bu kutu, video kablosu takılı değilse veya zarar görmüşse normal sistem çalışması sırasında da görülür.**
	- **4.** Monitörünüzü kapatın ve video kablosunu yeniden bağlayın; ardından bilgisayarınızı ve monitörünüzü açın.

Kabloları yeniden bağladıktan sonra monitörünüzde görüntü olmamaya devam ederse, video denetleyicinizi ve bilgisayarınızı kontrol edin.

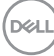

# <span id="page-46-0"></span>**Dahili Tanılar**

Monitörünüz, yaşadığınız herhangi bir ekran anormalliğinin monitörünüzün kendisindeki veya bilgisayarınız ve video kartınızla ilgili bir sorun olup olmadığını belirlemenize yardımcı olan bir yerleşik tanı aracına sahiptir.

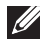

### **NOT: Dahili tanıyı yalnızca video kablosu takılıyken ve monitör kendi kendini sınama modundayken çalıştırabilirsiniz.**

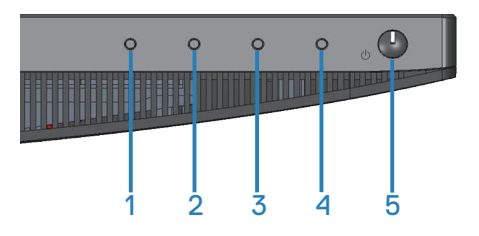

Dahili tanıyı calıştırmak için:

- **1.** Ekranın temiz olduğundan (ekran yüzeyinde hiç toz partikülü olmadığından) emin olun.
- **2.** Video kablolarını bilgisayarınızın veya monitörünüzün arkasından çıkarın. Monitör kendi kendini sınama moduna girer.
- **3.** Düğme 1 düğmesini 5 saniye basılı tutun. Gri bir ekran görünür.
- **4.** Dikkatlice ekrandaki anormallikleri inceleyin.
- **5.** Monitörün alt kısmındaki Düğme 1 düğmesine tekrar basın. Ekranın rengi kırmızıya döner.
- **6.** Anormallikler için ekranı inceleyin.
- **7.** Görüntüdeki yeşil, mavi, siyah, beyaz ve metin ekranları incelemek için adım 5 ve 6'yı tekrarlayın.

Metin ekranı göründüğünde sınama tamamdır. Çıkmak için Düğme 1 düğmesine tekrar basın.

Dahili tanı aracı kullanılırken ekran anormalliği algılamıyorsanız, monitör düzgün çalışmaktadır. Video kartını ve bilgisayarı kontrol edin.

**DEA** 

# <span id="page-47-0"></span>**Genel sorunlar**

Aşağıdaki tabloda karşılaşabileceğiniz genel monitör sorunları ve olası çözümleri hakkında genel bilgiler bulunur.

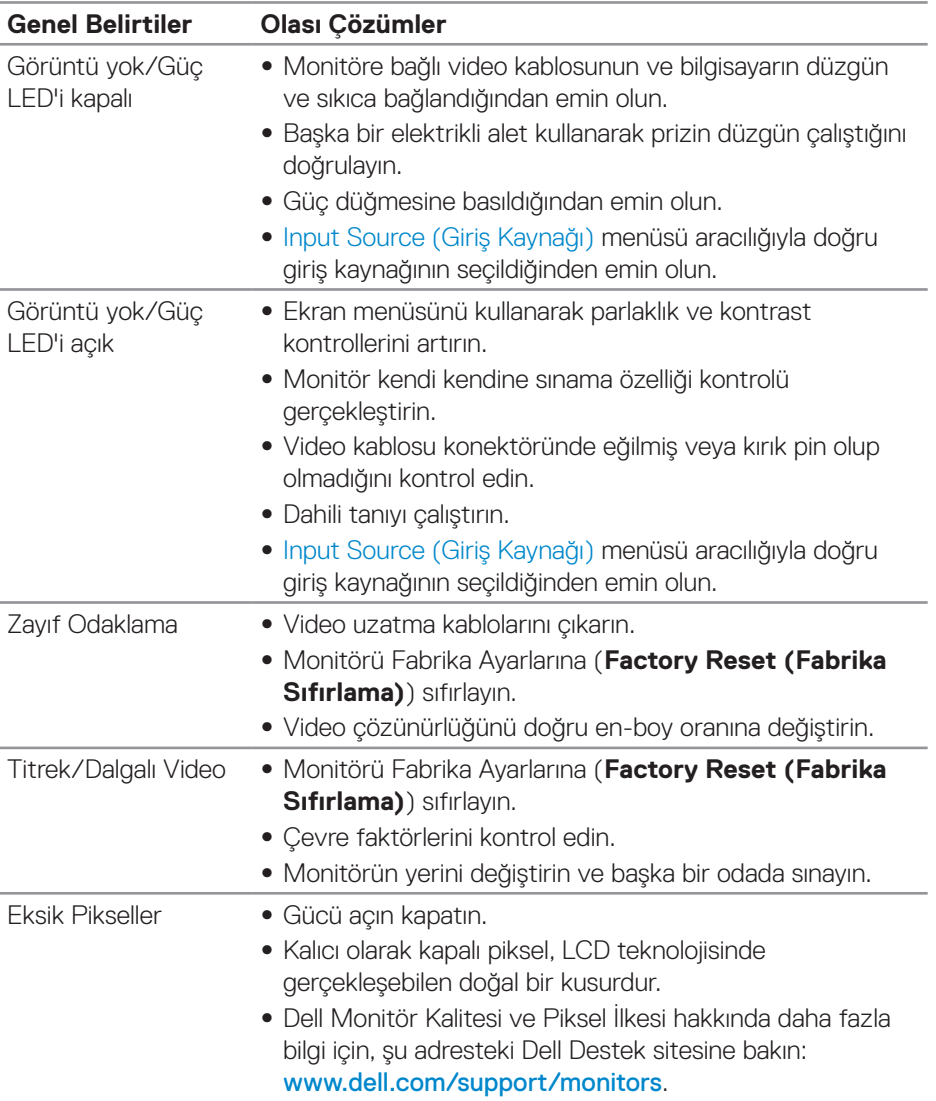

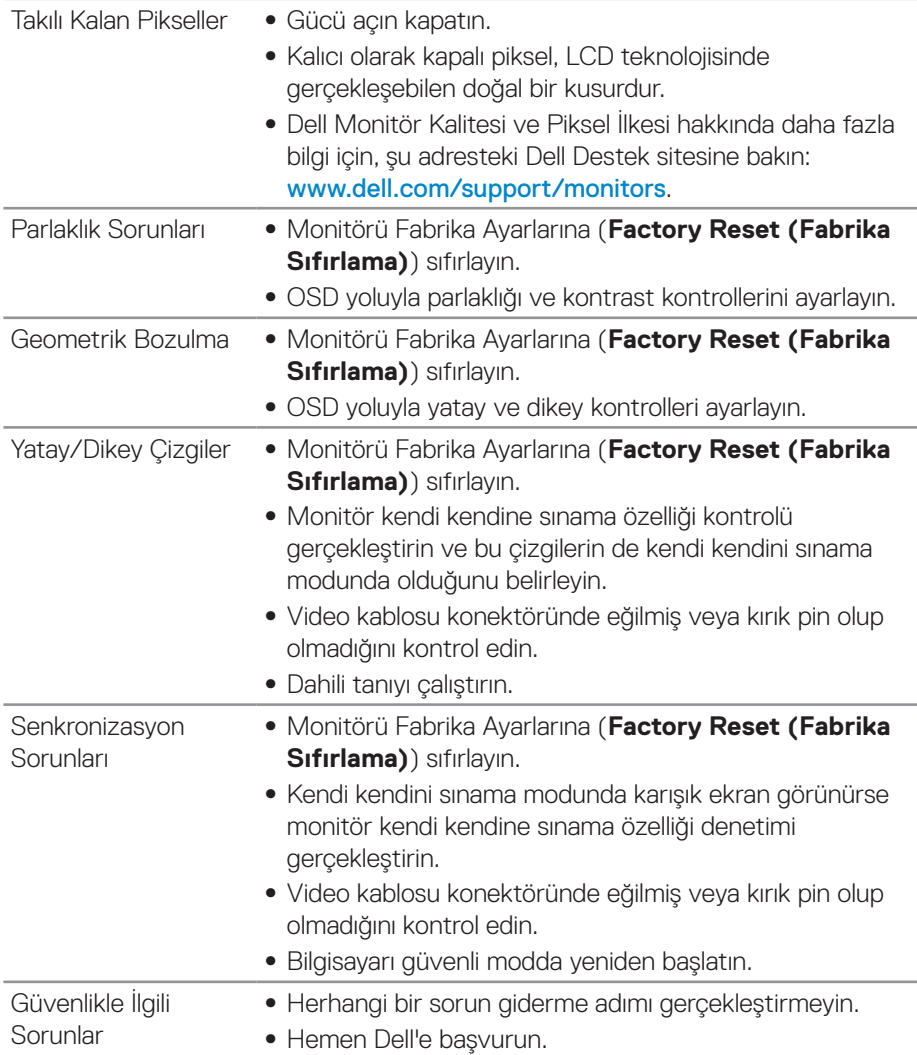

 $(\sim$ LL

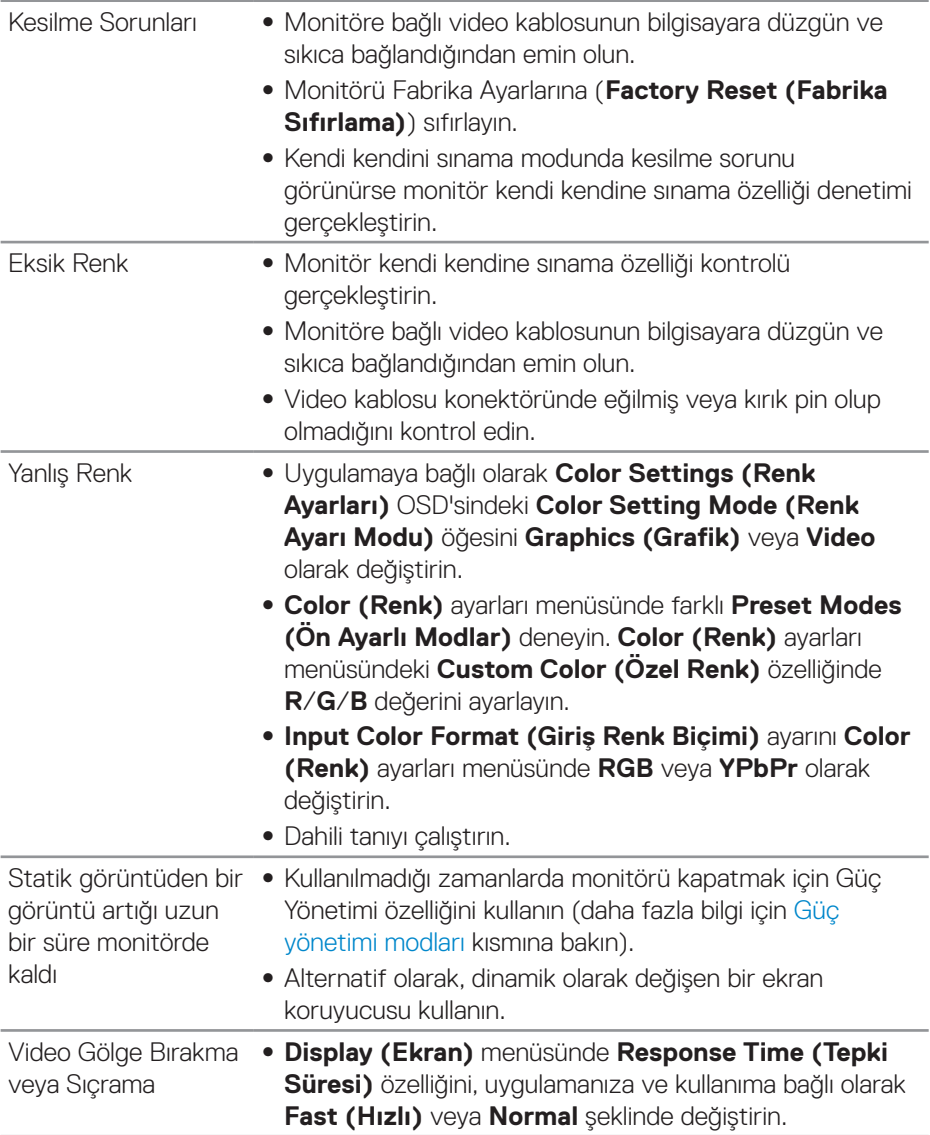

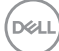

# <span id="page-50-0"></span>**Ürüne özgü sorunlar**

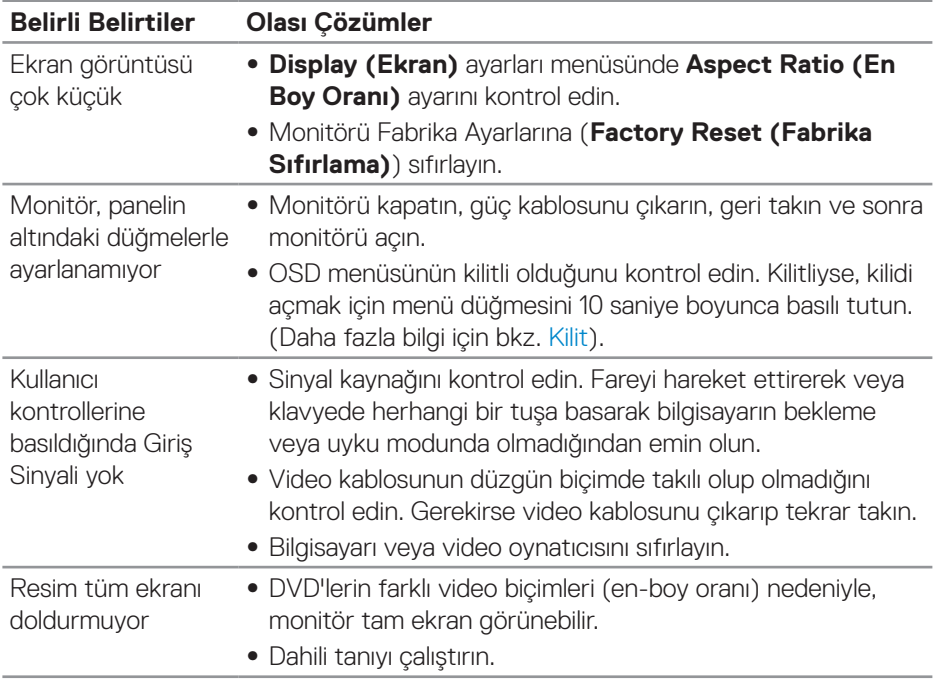

(dell

# <span id="page-51-0"></span>**Ek**

# <span id="page-51-2"></span>**Güvenlik Yönergeleri**

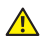

**UYARI: Bu dokümantasyonda belirtilenler haricinde kontrollerin, ayarlamaların veya yordamların kullanımı şoka, elektrik hasarlarına ve/ veya mekanik zararlara neden olabilir.**

Güvenlik talimatları konusunda bilgi için **Güvenli Çevre ve Yasal Bilgiler (SERI)** kısmına bakın.

# **FCC bildirimleri (Yalnızca ABD) ve diğer yasal düzenleme bilgileri**

FCC bildirimleri ve diğer yasal düzenleme bilgileri için, [www.dell.com/regulatory\\_compliance](http://www.dell.com/regulatory_compliance) adresindeki yasal düzenleme uyumluluğu web sitesine bakın.

# <span id="page-51-1"></span>**Dell'le Bağlantı Kurma**

**Amerika'daki müşteriler için, 800-WWW-DELL (800-999-3355) numarasını arayın.**

### **NOT: Etkin bir Internet bağlantısı yoksa satın alma faturasında, paket fişinde veya Dell ürün kataloğunda iletişim bilgilerini bulabilirsiniz.**

Dell, bircok çevrimiçi ve telefona bağlı destek ve hizmet seçenekleri sunar. Kullanılabilirlik ülke ve ürüne göre değişir ve bazı hizmetler alanınızda bulunmayabilir.

Çevrimiçi Monitör destek içeriği almak için:

**1.** www.dell.com/support/monitors adresini ziyaret edin.

Satışlar, teknik destek veya müşteri hizmetleri konularında Dell'e başvurmak için:

- **1.** [www.dell.com/support](http://www.dell.com/support/monitors) adresini ziyaret edin.
- **2.** Sayfanın altındaki **Choose A Country/Region (Bir Ülke/Bölge Seçin)** açılır menüsünden ülkenizi veya bölgenizi doğrulayın.
- **3.** Sayfanın sol tarafındaki **Contact Us (İletişim)** bağlantısına tıklayın.
- **4.** İhtiyacınıza göre uygun hizmeti veya destek bağlantısını seçin.
- **5.** Sizin için uygun Dell'e başvurma yöntemini seçin.
- **UYARI: Parlak kenarlı ekranlarda, kenarlar çevreleyen ışıktan ve parlak yüzeylerden rahatsız edici yansımalara neden olabileceğinden, kullanıcı ekranın yerleşimine dikkat etmelidir.**

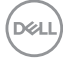

## <span id="page-52-0"></span>**Pim atamaları**

#### **HDMI konektörü**

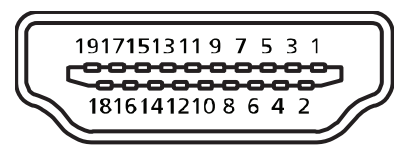

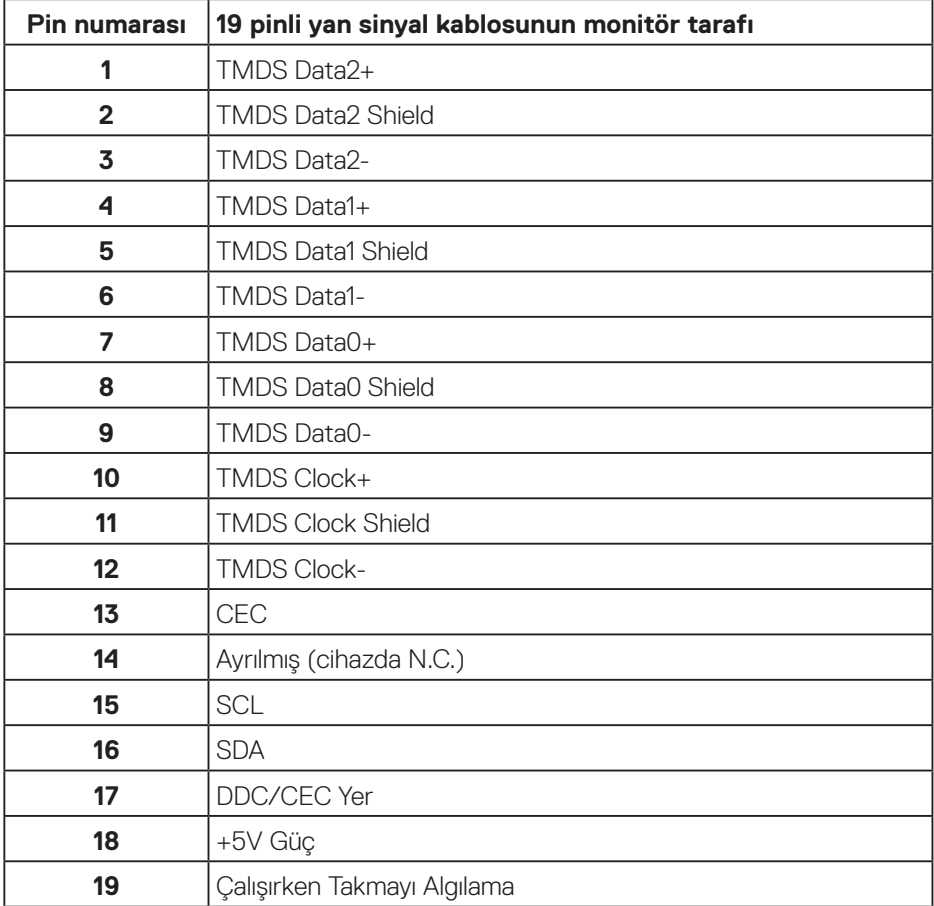

(dell

#### **DP konektörü**

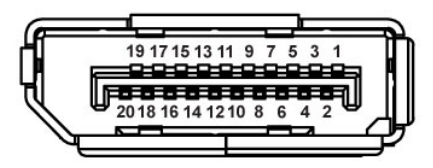

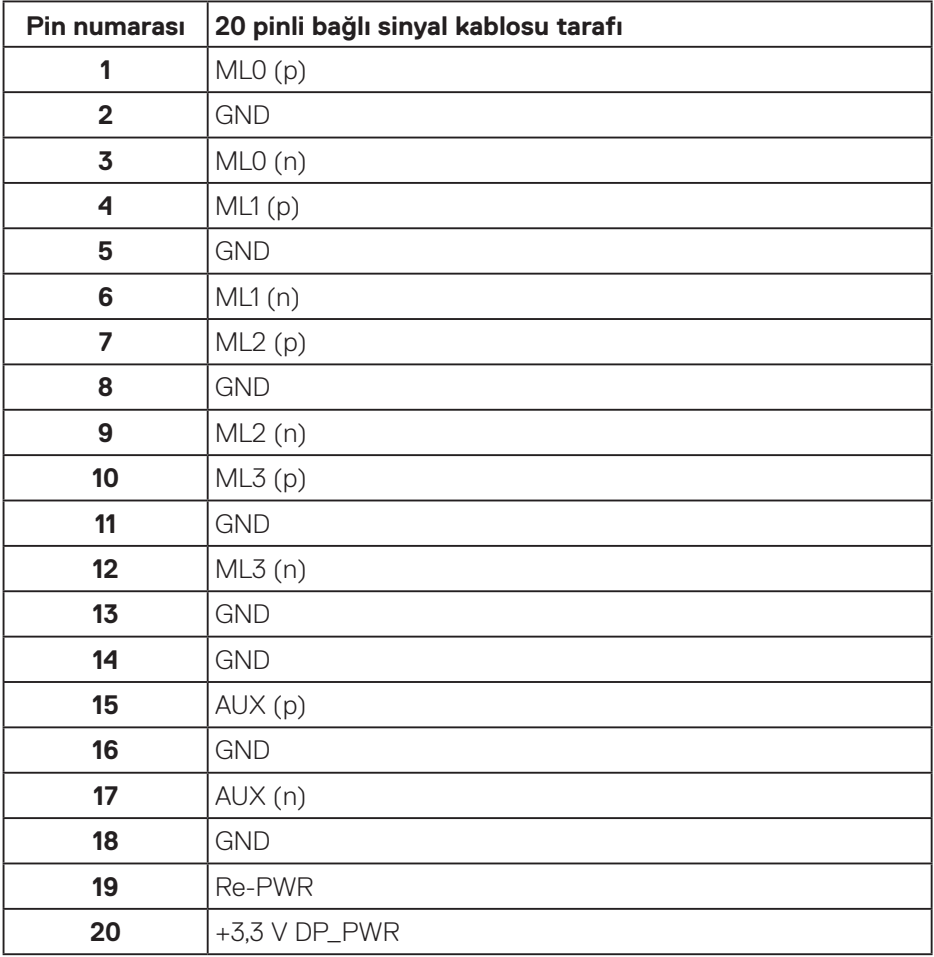

(dell

# <span id="page-54-0"></span>**Evrensel seri veri yolu (USB) arabirimi**

Bu bölümde monitörünüzde kullanılan USB bağlantı noktaları hakkında bilgiler verilmektedir.

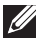

### **NOT: Bu monitör Süper Hızlı USB 3.0 ve Yüksek Hızlı USB 2.0 uyumludur.**

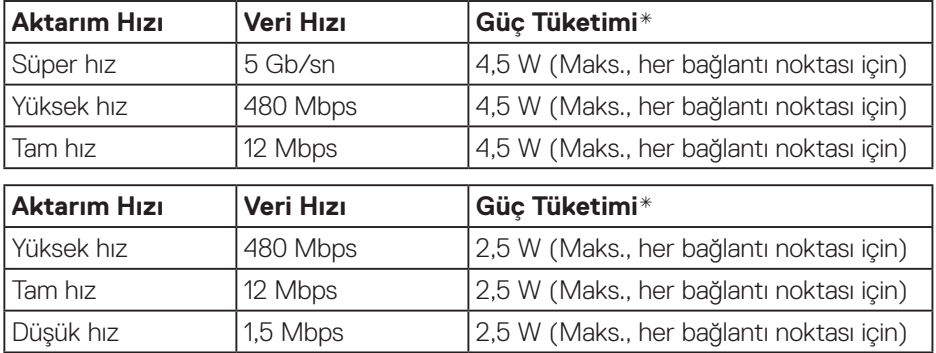

### USB 3.0 yukarı akış bağlayıcı

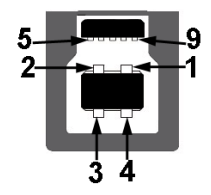

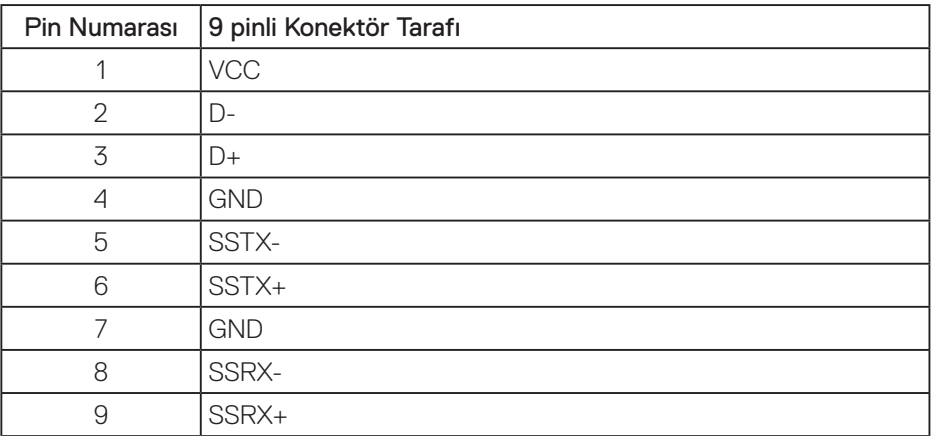

DELI

USB 3.0 aşağı akış bağlayıcı

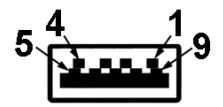

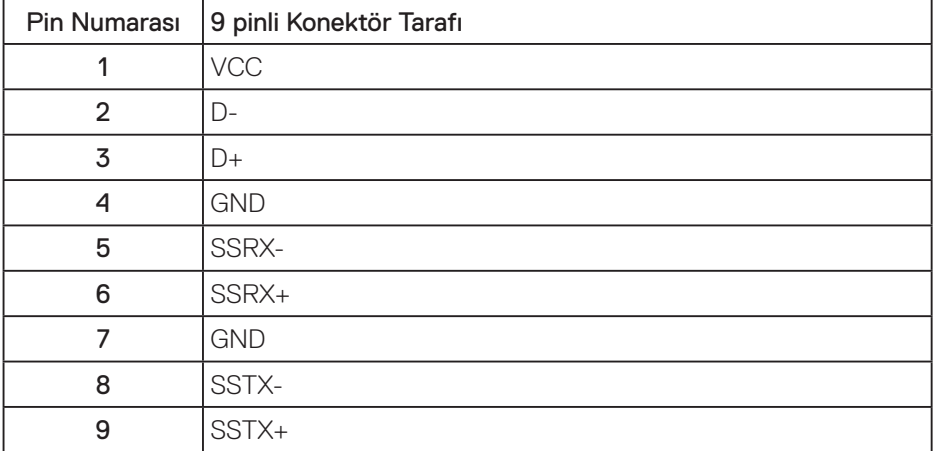

(dell